Confidencial – Okage k.k.

# Okageハンディレジ kageハンディレジ<br>for PayCAS mobile<br>マニュアル マニュアル

# 24/02更新 1.0版

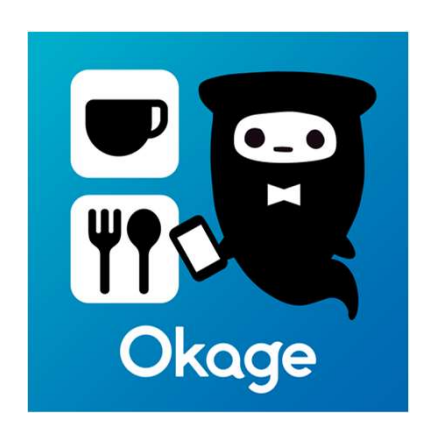

# 目次

### ◆はじめに

- ・アプリの概要
- ・基本想定フロー
- ◆アプリの基本操作
	- ・ログイン
	- ・入店処理<br>・注文
	- ・注文
	- -
		-
		-
- ・テーブル管理 注文 - お客様情報登録 -<br>- 注文<br>- 注文<br>- 注文請報登録 - 『『『『『『『『『『『『『<br>- 注文訂正』 - 話者細一・「『『『『『『『『『『『『『』』 - 注文訂正』 - 伝票取り消し<br>- 注文詳細 - 商品詳細 - 『<br>- 不行に要す - 速報<br>- 子一ブル変更・連結 - 速報<br>- タイルオーダー - 設定 - テーブル変更・連結<br>- 仮締伝票印字 - 仮締伝票印字
	-
	-
- ・基本想定ノ口=<br>・パイン<br>・ストン インストン インストン インストンストン<br>・ストン理 注文 インストの品詳細 イム出金管理<br>- インストン インストの部分<br>- インストの部分 インストの部分<br>- インストン インストンの要素<br>- インジ注文 タイルイン<br>- インジ注文 タイルイン<br>- 現金決済 相号決済 キャッシュレス決済 キャッシュレス決済 キャッシュレス決済 キャ ・会計 - 値引き設定
	- 現金決済 いっちょう しゅうしゃ ついく ・その他
	-
	- ・分割会計

・在庫設定

- ・締め処理
- ・締めキャンセル<br>・在高
- 在局 しゅうしょう しゅうしょう しゅうしょく
- ・入出金管理
- ・伝票検索
- 注文<br>- 注文<br>- お客様情報登録 「お客様情報登録」 「お客様情報登録」 「入出金管理」 「入出金管理」 「入出金管理」 「入出金管理」 「入出金管理」 「お客様情報登録」 「人伝票取り消し・再印字」<br>- 注文訂正和・商品詳細 「伝票取り消し・再印字」 「注文訂評」 「お客事」 速報<br>- テーブルプーの変更 「ある」 「ある」 「お話」 「ある」 「お話」 -・伝票取り消し・再印字
	- ・速報
		-
- 金種紐付け<br>- ログアウト
- 
- 
- キャッシュレス決済 ・締め処理<br>・締めキャンセル<br>・・・・・・・・ 童理<br>・・・・・・・ - 練習モード<br>・・・・ - 練習モード - 金種細付け - 金種細付け - 全種細付け - ログアウト<br>- つの他 - インボイス対応<br>- その他 - インボイス対応 - キッチンディスプレイ -<br>- 練習モード<br>- 練習モード<br>- 金種紐付け<br>- ログアウト<br>- インボイス対応<br>- キッチンディスプレイ<br>利用時の注意点 ・締めキャンセル<br>・在高<br>・入出金管理<br>・天無索の消し・再印字<br>・天無衆り消し・再印字<br>・練習モード<br>- 金種紐付け - 一会種紐付け<br>- 一二ログアウト<br>- その他 - インボイス対応<br>- キッチンディスプレイ<br>- キッチンディスプレイ<br>- キッチンディスプレイ<br>- 利用時の注意点 再印字<br>- 練習モード<br>- 金種紐付け<br>- エグアウト<br>- インボイス対応<br>- キッチンディスプレイ<br>- キッチンディスプレイ<br>利用時の注意点 利用時の注意点

### はじめに\_アプリ概要

はじめに\_アプリ概要<br>[アプリ名称] Okageハンディレジ<br>[アプリ名称] Okageハンディレジ<br>|概要] 飲食店向けに特化したコンパクトな決済端末一体型端末で動作?<br>決済端末一体型なのでこの一台で様々な会計にスムーズに対応に<br>さらに、スタッフのログインや権限管理機能もあるため、安心し はじめに<sub>ニ</sub>アプリ概要<br>[アプリ名称] Okageハンディレジ<br>[概要] 飲食店向けに特化したコンパクトな決済端末一体型端末で動作するPOSレジアプリです。<br>決済端末一体型なのでこの一台で様々な会計にスムーズに対応いただけます。<br>さらに、スタッフのログインや権限管理機能もあるため、安心してご利用いただけます。<br>・会計機能 会計するメニューを打ち込み会計が簡単にできます 決済端末一体型なのでこの一台で様々な会計にスムーズに対応いただけます。 さらに、スタッフのログインや権限管理機能もあるため、安心してご利用いただけます。 ・会計機能 会計するメニューを打ち込み会計が簡単にできます (<mark>はじめに\_アプリ概要<br>[アプリ名称] Okageハンディレジ<br>[概要] 飲食店向けに特化したコンパクトな決済端末一体型端末で動作するPOSレジアプリです。<br>後期 飲食店向けに特化したコンパクトな決済端末一体型端末で動作するPOSレジアプリです。<br>- 決済端末一体型なのでこの一台で様々な会計にスムーズに対応いただけます。<br>- さらに、スタッフのログインや権限管理機能もあるため、安心してご利用いただけます。<br>・伝票管理機能 会計するメニ</mark> [アプリ名称] Okageハンディレジ<br>[概要] 飲食店向けに特化したコンパクトな決済端末一体型端末で動作するPOSレジアプリです。<br>- 決済端末一体型なのでこの一台で様々な会計にスムーズに対応いただけます。<br>- 決済端末一体型なのでこの一台で様々な会計にスムーズに対応いただけます。<br>- さらに、スタッフのログインや権限管理機能もあるため、安心してご利用いただけます。<br>・症景管理機能 会計するメニューを打ち込み会計が簡単にできます<br>・レ [概要] 飲食店向けに特化したコンパクトな決済端末一体型端末で動作するPOSレジアプリです。<br>決済端末一体型なのでこの一台で様々な会計にスムーズに対応いただけます。<br>そ決定して、スタッフのログインや権限管理機能もあるため、安心してご利用いただけます。<br>[機能]<br>・会計機能 会計するメニューを打ち込み会計が簡単にできます<br>・反票管理機能 会計した伝票の履歴や検索、削除が行えます<br>・反応締め機能 レジ締めを行いジャーナルの出力が行えます<br>・ Confidencial – Okage k.k.<br><br>ノジアプリです。<br>ます。

- [機能]<br>・会計機能
- 
- ・レジ締め継能 レジ締めを行いジャーナルの出力が行えます
- 
- ・売上管理機能 当日の売上や今までの売上を確認することができます<br>・ログイン機能 フタッフを登録しログインを行うことでログ取得やセキュリティの強化を行えます
- 

# はじめに\_基本想定フロー

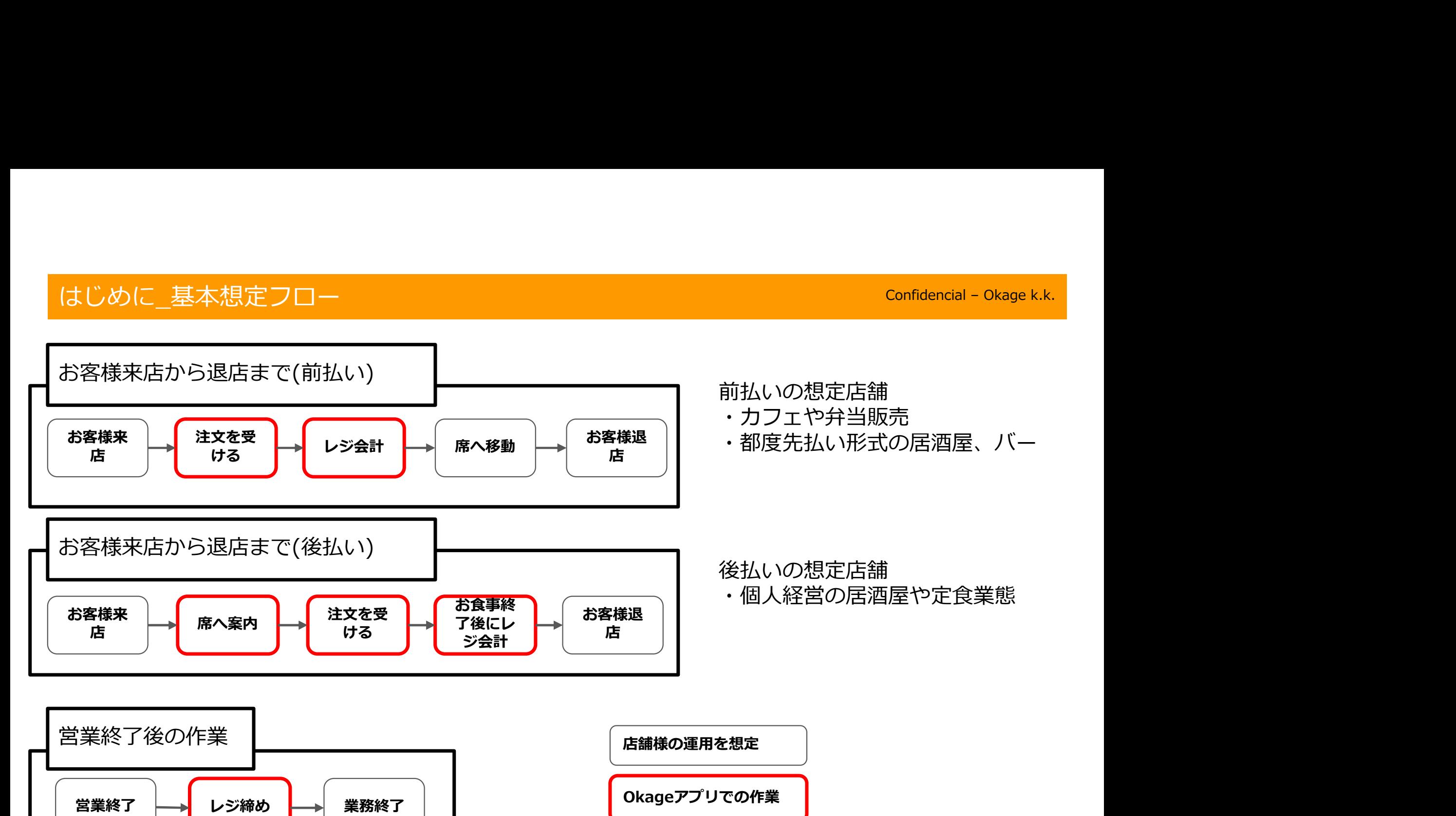

Confidencial – Okage k.k.

# アプリの基本操作

# アプリの基本操作\_ログイン

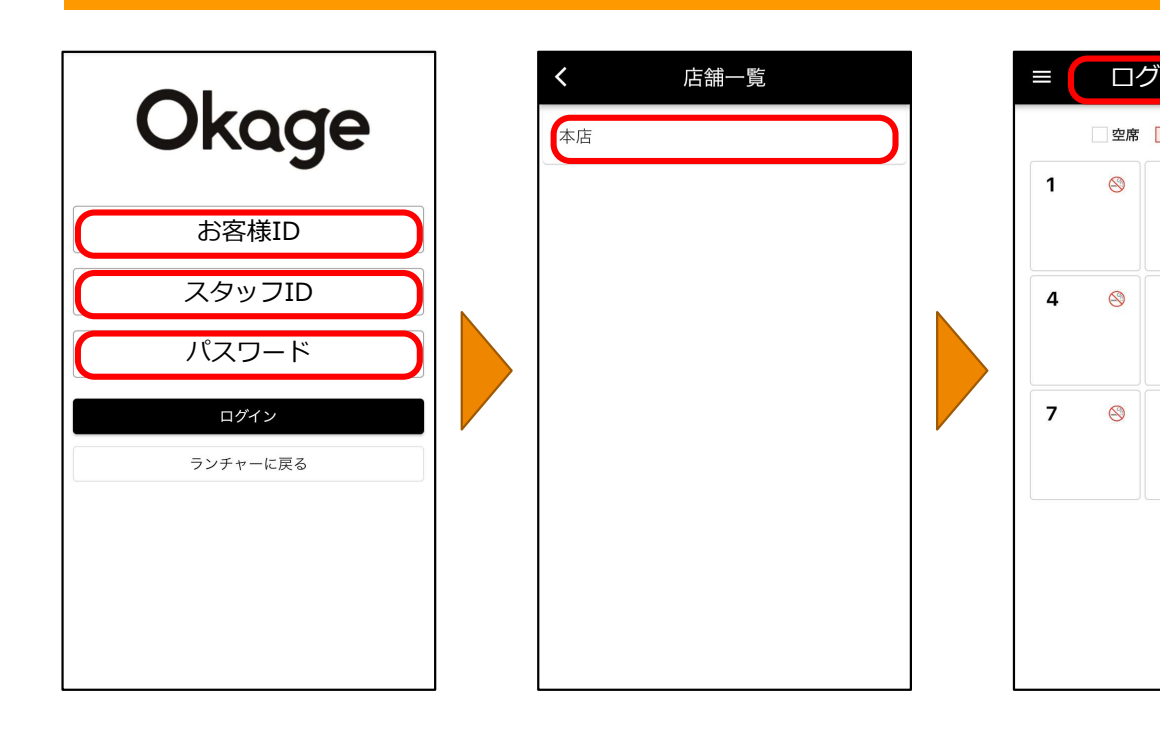

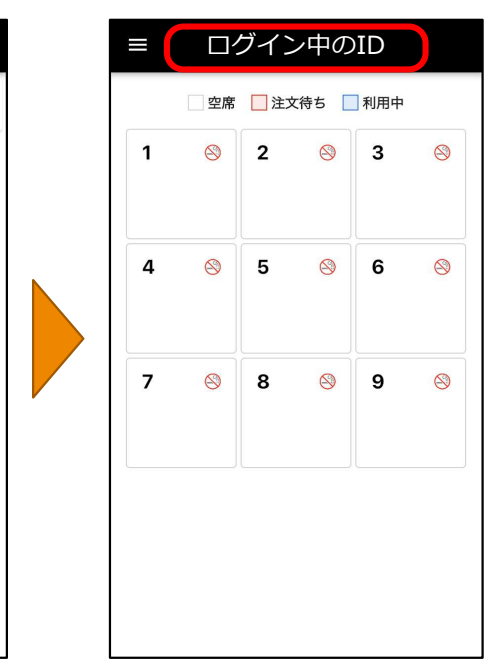

アカウント登録時後、Okageから通知 されます「お客様ID」「スタッフID」 「パスワード」を入力し、アプリにロ グインを行います。 Confidencial – Okage k.k.<br>F後、Okageから通知<br>!ID」「スタッフID」<br>!入カし、アプリにロ  $\square$ クイン中のID  $\square$ 

> ログイン後、ログイン対象店舗名を選 択します。

(店舗名は管理画面から設定します。)

店舗選択後はテーブル一覧画面へ遷移 します。

テーブル毎のステータス、人数、登録 (入店処理)からの経過時間が表示され ます。 しゅうしゅう しゅうしょう

# アプリの基本操作\_入店処理

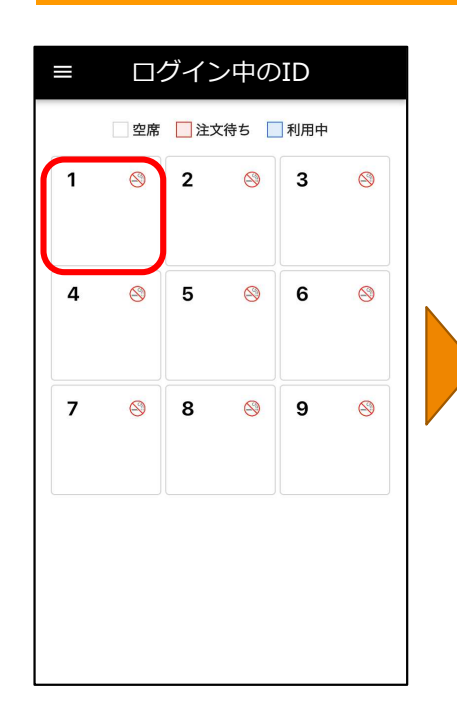

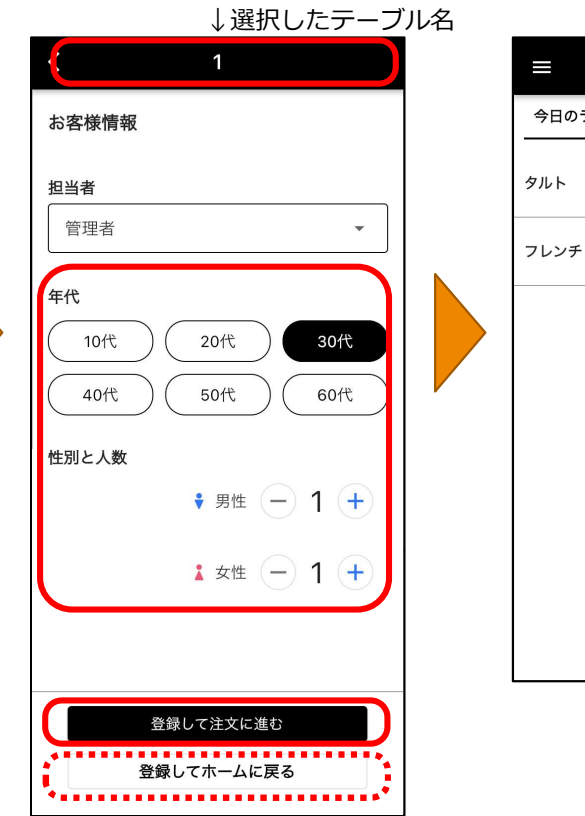

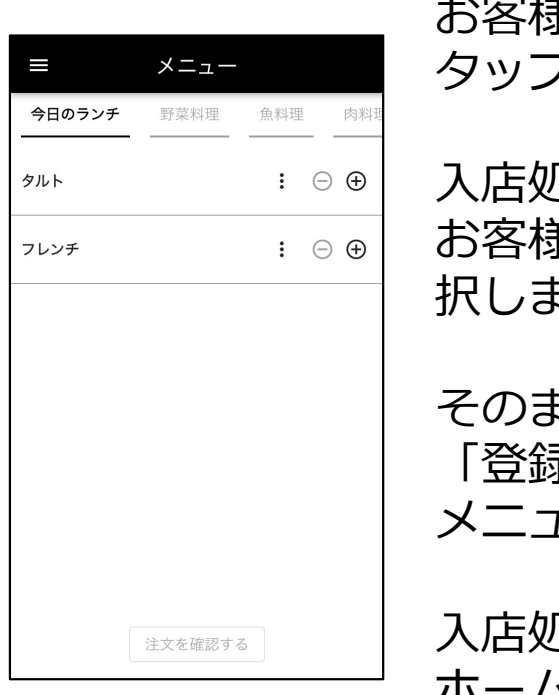

お客様をご案内した席(テーブル)を ログイン中のID ↓選択したテーブル名 タップして入店処理を行います。 Confidencial – Okage k.k.

入店処理を行った担当者の選択と、 お客様情報(年代・性別・人数)を選 **択します。** スキャンプ しんしんしゃ

そのまま注文を取る場合は 「登録して注文に進む」をタップし、 1ー選択画面へ遷移します。

<sup>几</sup>理のみ行う場合は「登録して ホームに戻る」をタップし、テーブ ル一覧画面に戻ります。

# アプリの基本操作\_注文

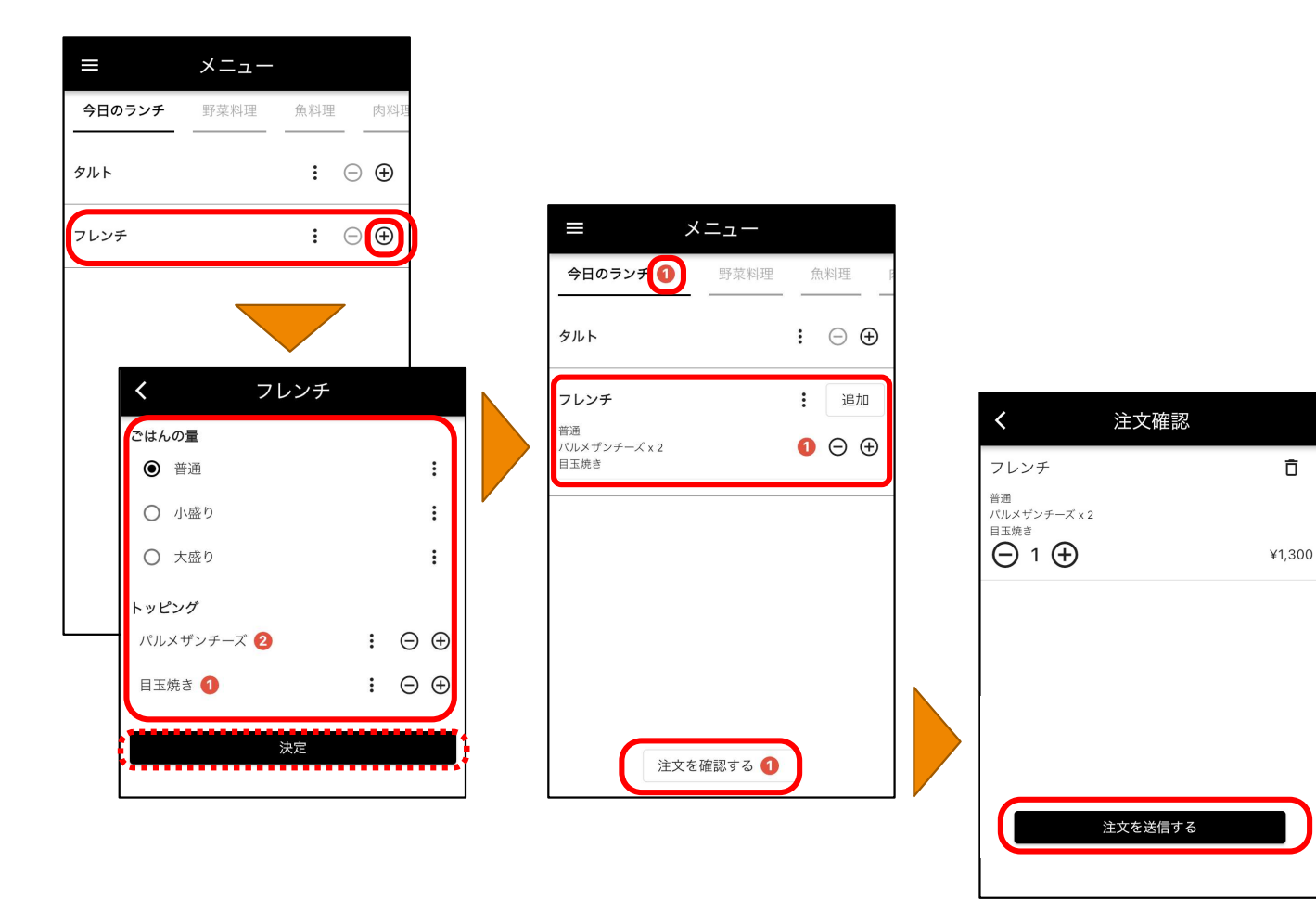

### 注文したいメニューを選択します。

展開メニュー(サブメニュー)がある メニューについては、当該のサブメ ニューやトッピングを選択します。 Confidencial – Okage k.k.<br>1ーを選択します。<br>ヴメニュー)がある<br><sup>-</sup>ブメニュー)がある

注文内容を決定すると、メニュー 一覧画面で数量が表示され、注文を 送信できるようになります。

 $\overline{\mathbf{n}}$ 

# アプリの基本操作\_テーブル管理 (注文)

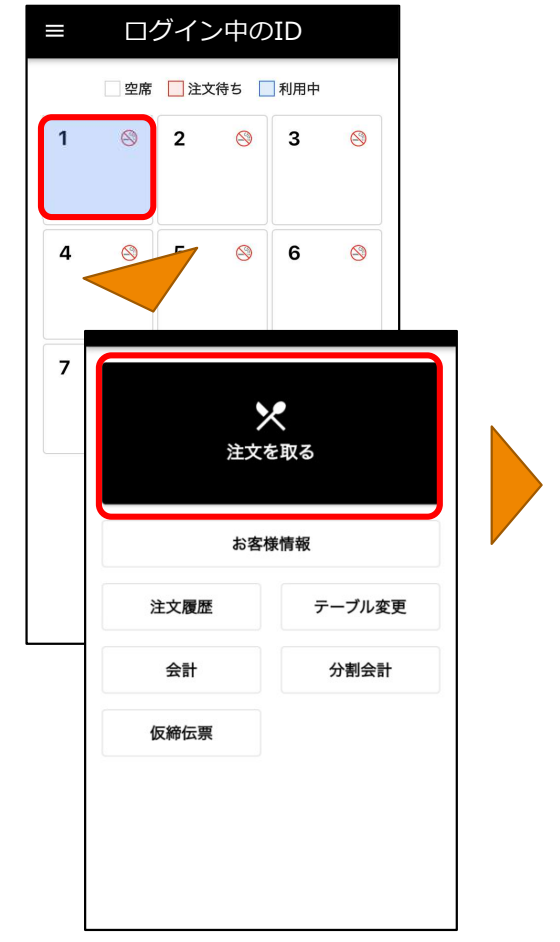

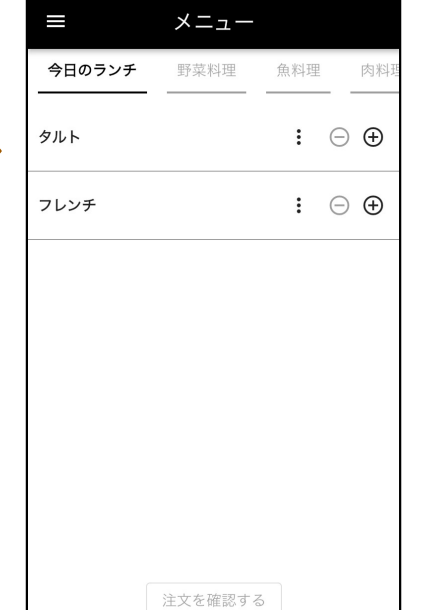

追加注文時は、テーブル一覧から対 象テーブルをタップして注文を追加 していきます。 Confidencial – Okage k.k.<br>テーブル一覧から対<br>ップして注文を追加

# アプリの基本操作\_テーブル管理 (お客様情報)

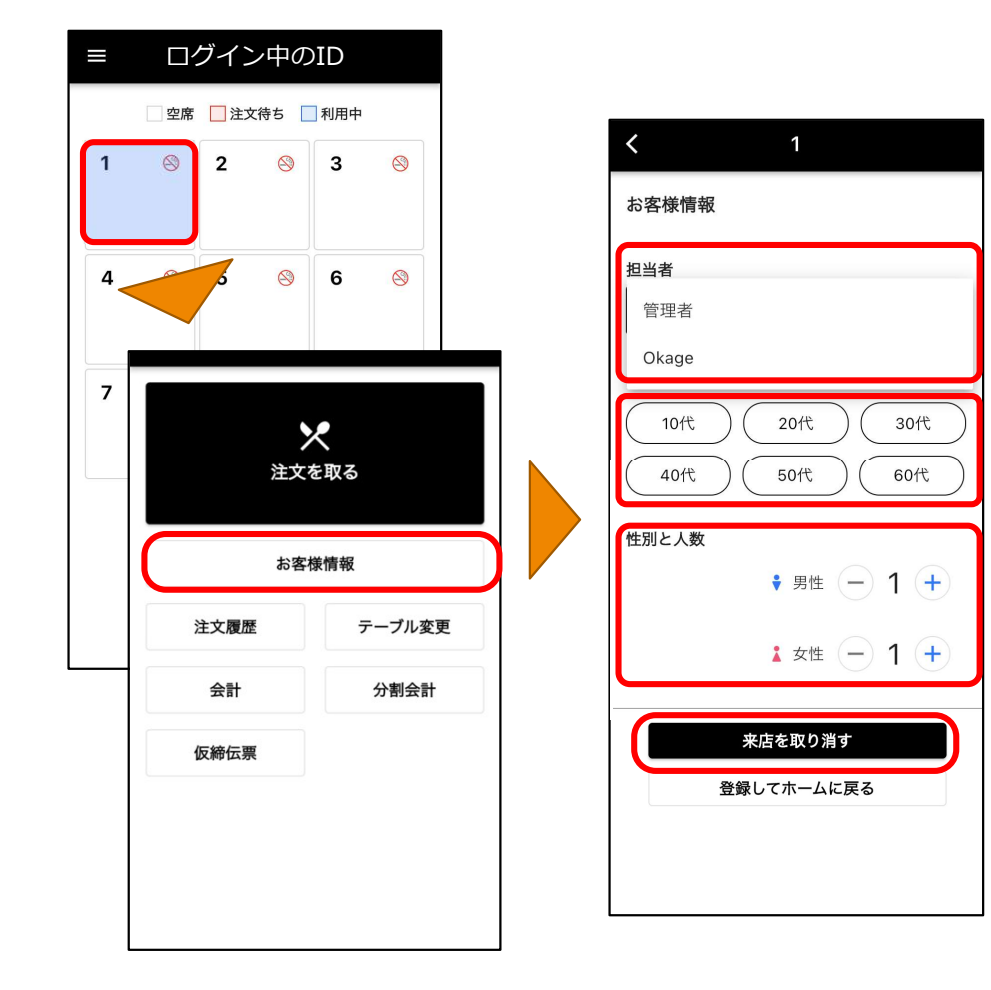

- 入店処理したテーブルのお客様情報 について <sub>Confidencial – Okage k.k.</sub><br>-ブルのお客様情報<br>くタッフ)
- ・担当者変更 (スタッフ)
- ・年代設定
- ・男女の人数
- の変更が出来ます。

また、お客様が注文や会計をせずに 退店した場合は「来店を取り消す」 にて入店取り消しができます。

# アプリの基本操作\_テーブル管理 (注文訂正)

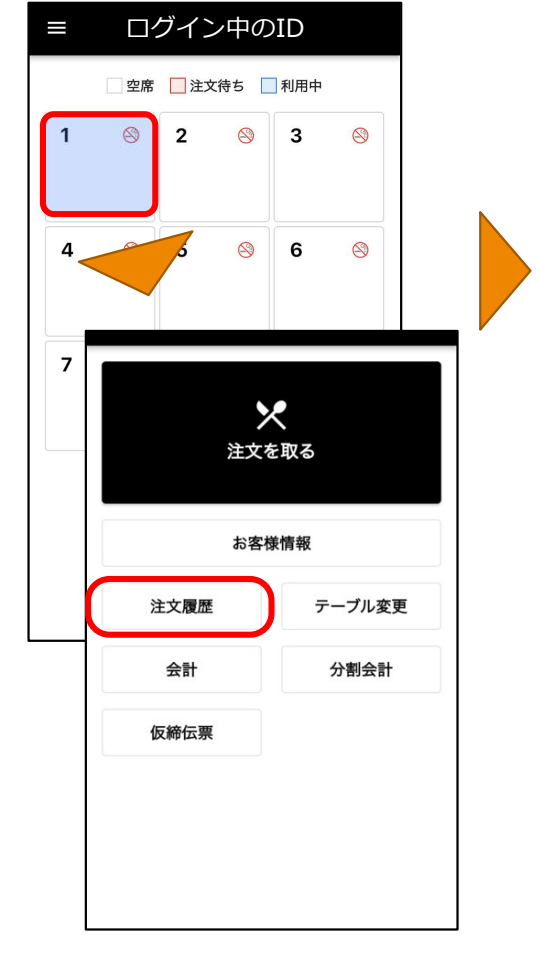

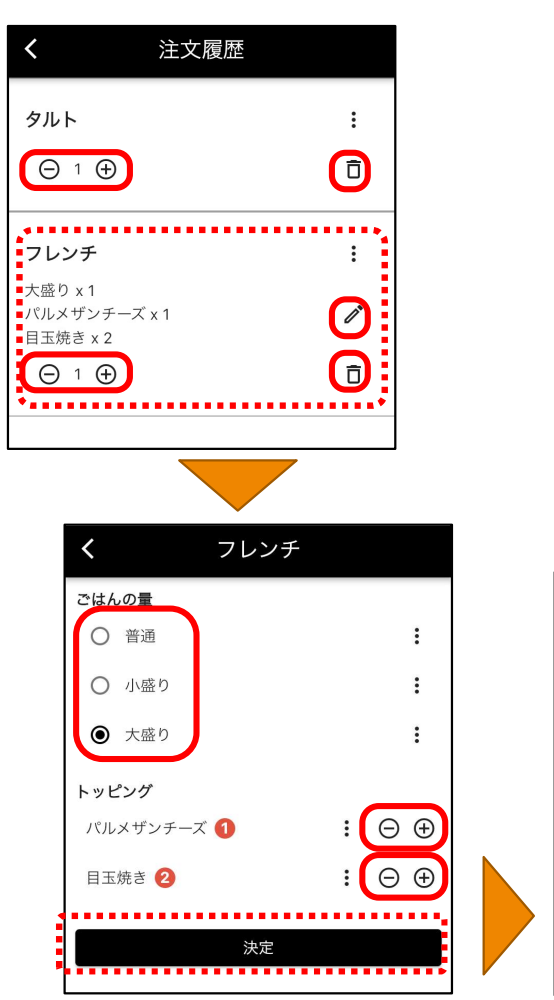

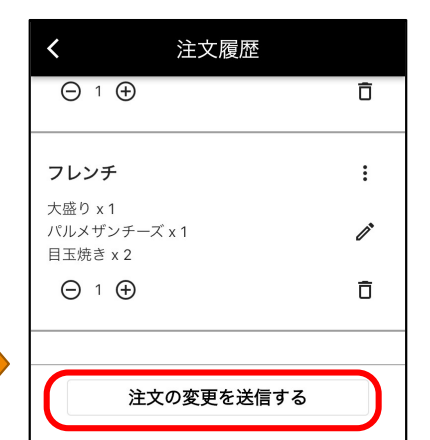

注文内容を変更・訂正する場合、テ ーブル一覧から対象テーブルをタッ プして「注文履歴」を表示します。 **confidencial - Okage k.k.**<br>注文内容を変更・訂正する場合、テッ<br>ーブル一覧から対象テーブルをタッ<br>プして「注文履歴」を表示します。<br>変更・訂正できる内容は<br>変更・訂正できる内容は<br>・ましく「注文書(+/一)<br>・注文単位の取り消し(ゴミ箱)<br>・注文単位の取り消し(ゴミ箱)<br>(鉛筆マーク)<br>注文詳細(…\*次ページで説明)<br>たなります。 - "<br>注文内容を変更・訂正する場合、テ<br>ーブル一覧から対象テーブルをタッ<br>ーブル一覧から対象テーブルをタッ<br>プして「注文履歴」を表示します。<br>変更・訂正できる内容は<br>・書(+/一)<br>主文書(+/一)<br>・注文書(- トッピングの変更)<br>・注文書(- トッピングの変更)<br>・注文書(- トッピングの変更)<br>・注文書(- トッピングの変更)<br>・注文書(- トッピングの変更)<br>・注文書(- トッピングの変更)<br>・注文書(- トッピングの変更)<br> Confidencial – Okage k.k.<br>• 訂正する場合、テ<br>- 訂正する場合、テ<br>は象テーブルをタッ<br><sup>歴</sup>」を表示します。

### 変更・訂正できる内容は

- 
- ・数量 (+/ー)<br>・注文自体の取り消し (ゴミ箱)
- ・サブメニュー、トッピングの変更 (鉛筆マーク)
- となります。 ・注文詳細 (: \*次ページで説明)

# アプリの基本操作\_テーブル管理 (注文詳細・商品詳細)

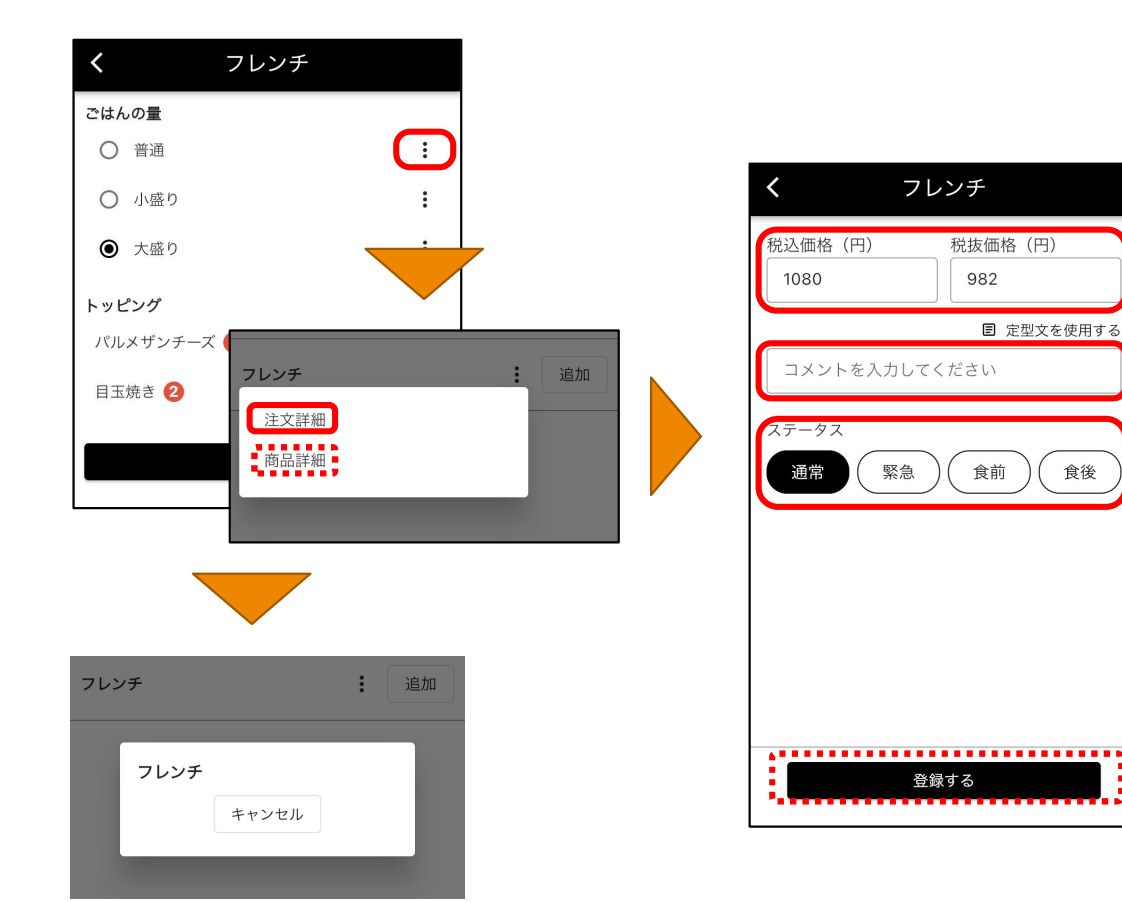

注文詳細では

- ・その注文単体の価格変更
- ・「○○抜き」などのコメント登録 (定型文設定可能) Confidencial – Okage k.k.<br><br><br>などのコメント登録<br><sub>T台!</sub>
- ・配膳ステータスの設定

ができます。

商品詳細ではメニュー毎に設定した 文章を表示することができます。

- ・使われている食材情報
- ・アレルギー食材情報など

# アプリの基本操作\_テーブル管理 (テーブル変更・連結)

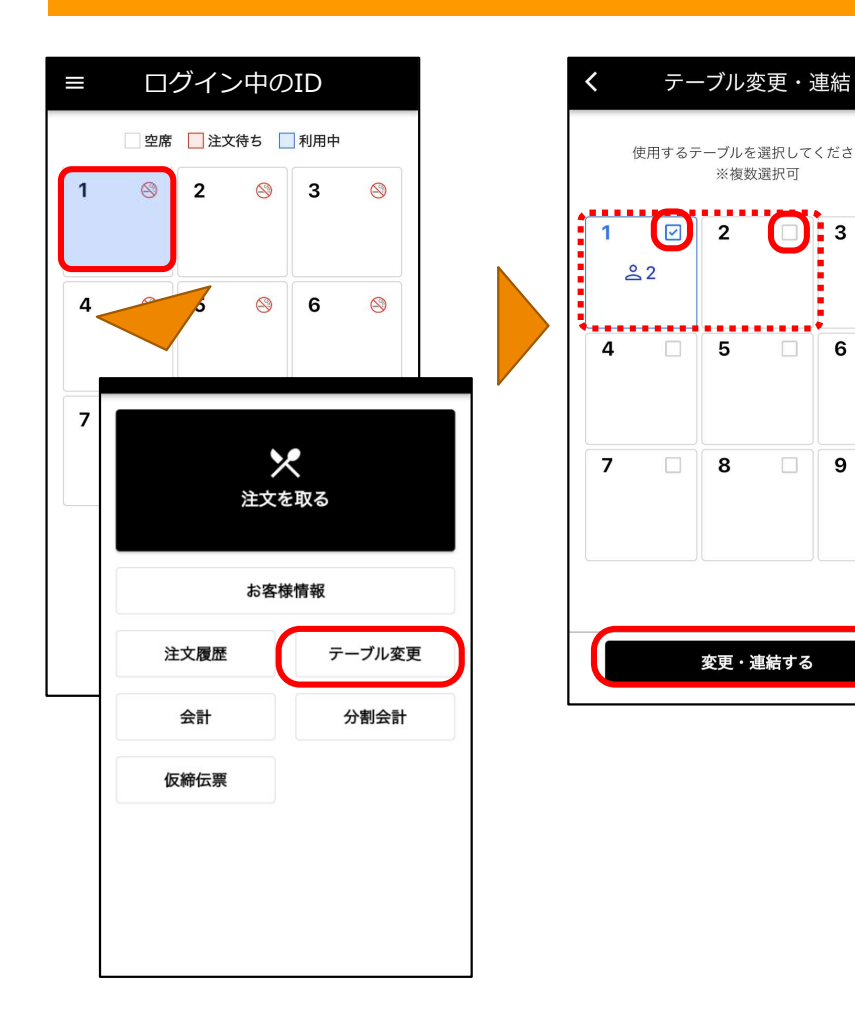

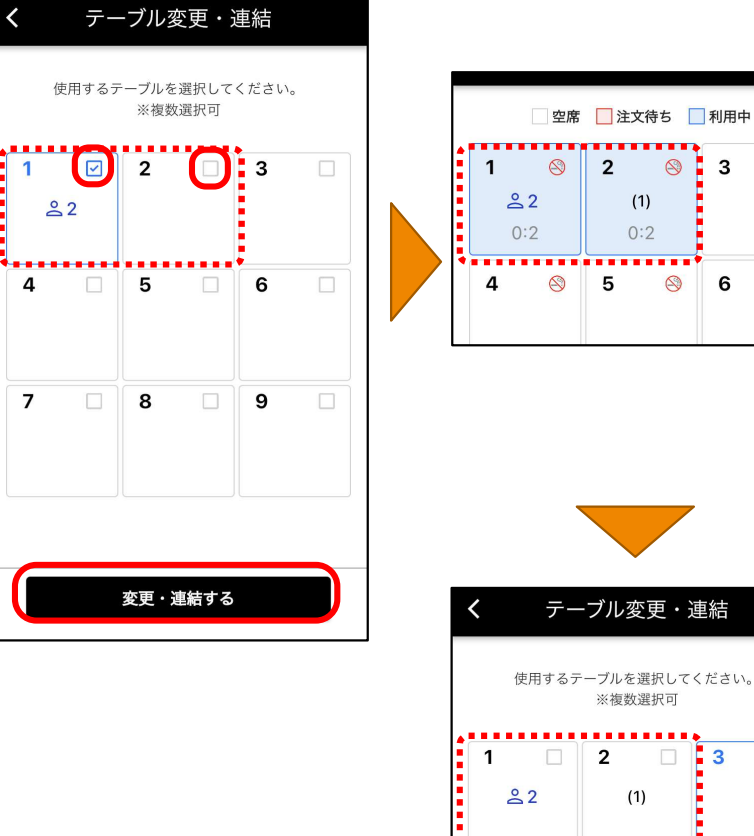

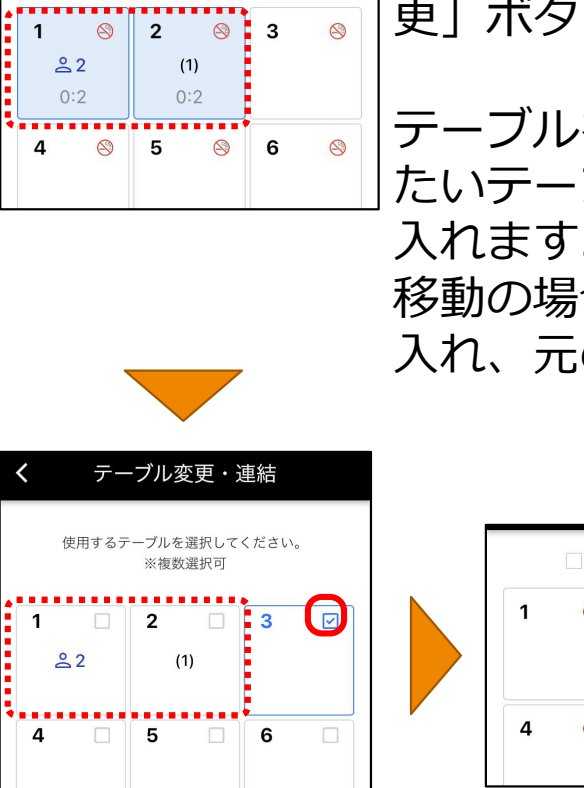

テーブル一覧画面でテーブル変更を 行いたい席をタップし「テーブル変 更」ボタンをタップします。 Confidencial – Okage k.k.<br><br><br>ップし「テーブル変更を<br>ップします。

テーブルを結合する場合は、結合し たいテーブル枠右上にもチェックを 入れます。 移動の場合は、移動先にチェックを

入れ、元の席のチェックを外します。

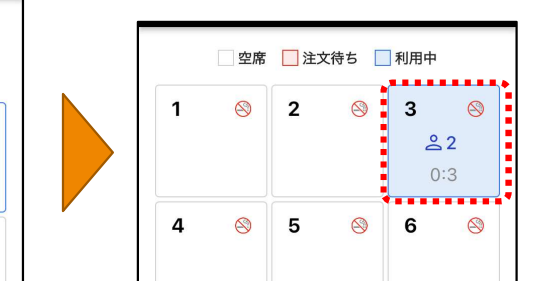

13

# アプリの基本操作\_仮締伝票印字

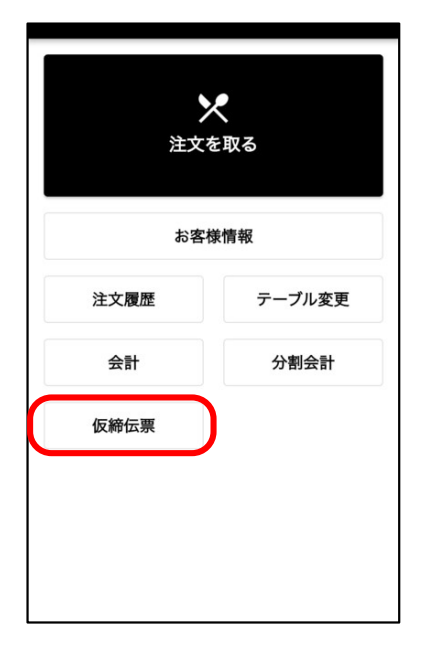

仮締伝票をタップすると、そのテ ーブルに紐づいた注文のその時点 における仮締伝票が印字できます。 Confidencial – Okage k.k.<br>プすると、そのテ<br>た注文のその時点<br><sub>票</sub>が印字できます。

# アプリの基本操作\_レジ注文

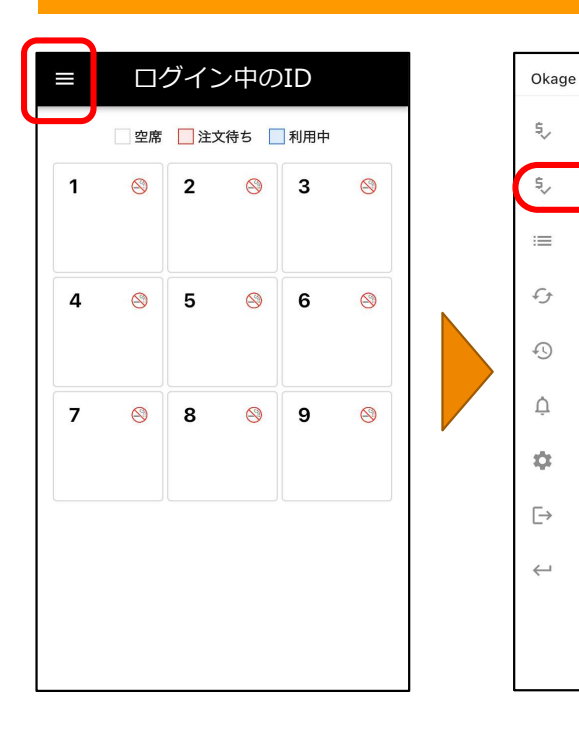

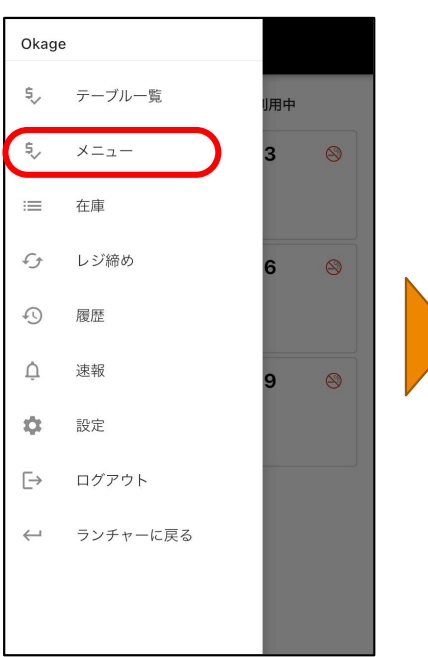

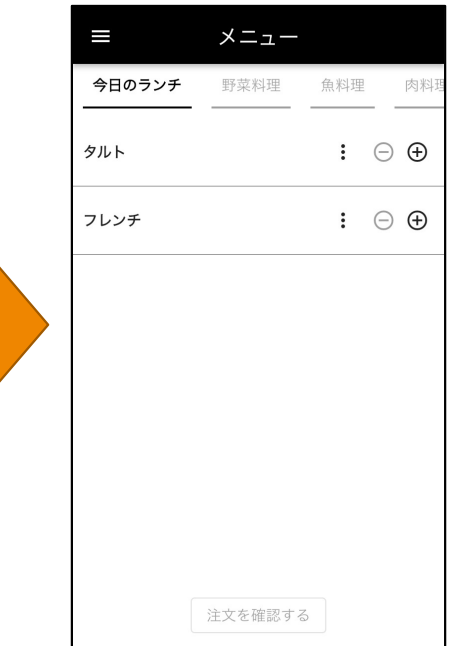

テーブル管理を行わず、その場で注 文を取り会計する場合(レジモード)、 画面左上のハンバーガーメニューか らメニューを表示させます。 Confidencial – Okage k.k.<br>テわず、その場で注<br>る場合(レジモード)、<br>ドーガーメニューか

レジモードの場合は、注文を登録す ると会計処理に進みます。

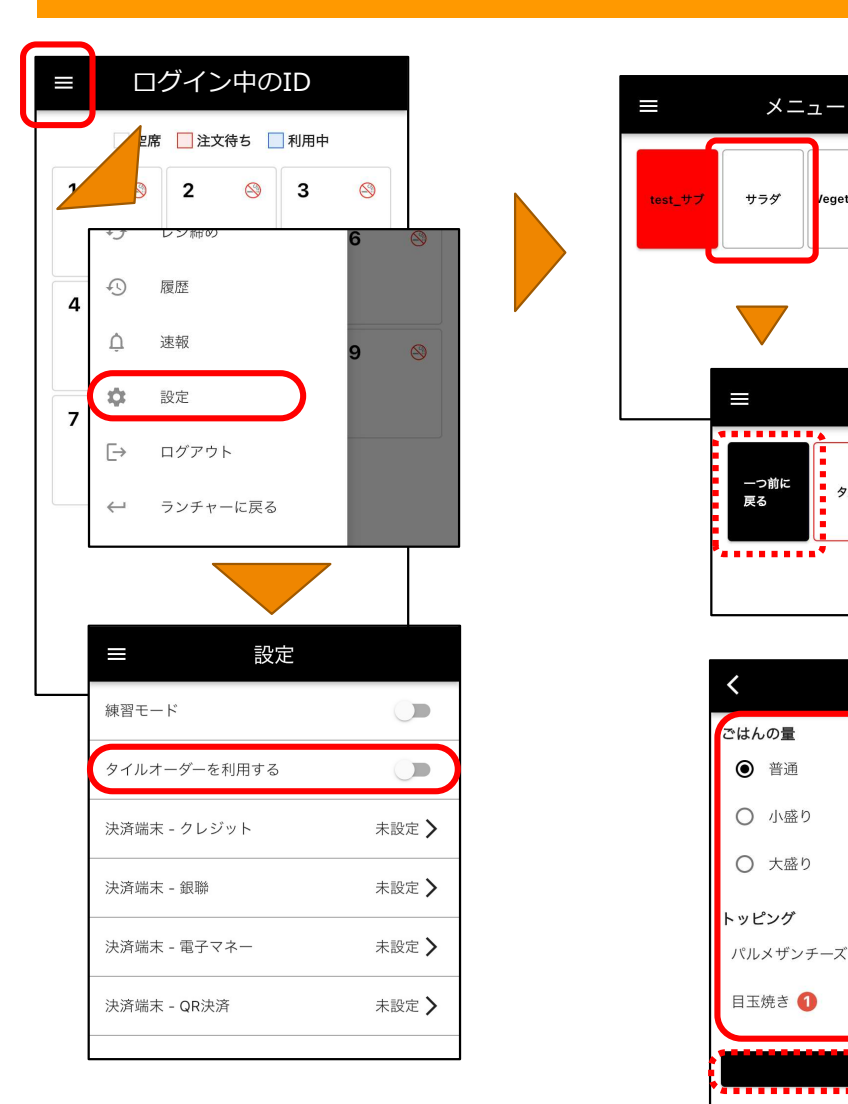

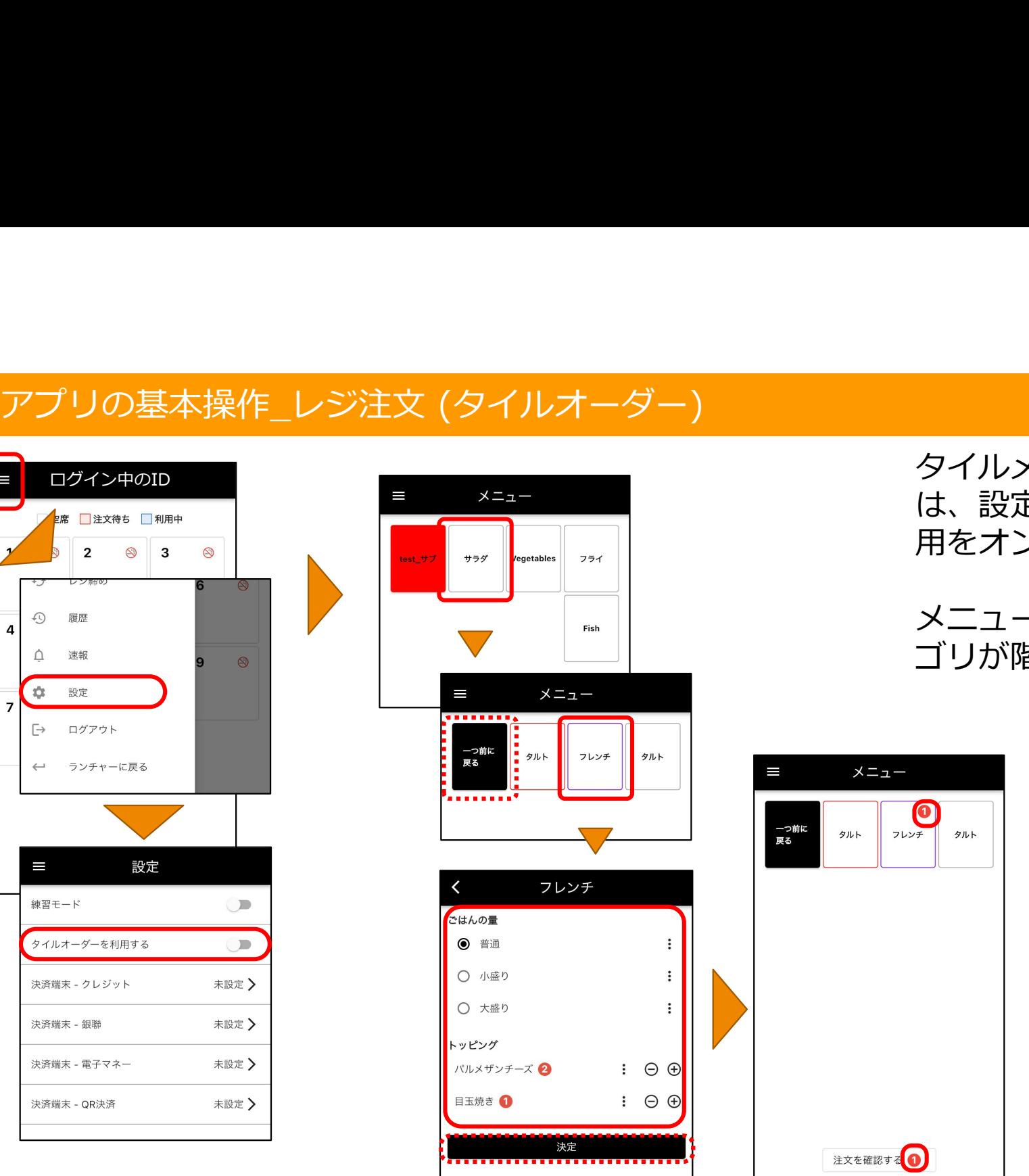

タイルメニューで注文を登録するに は、設定画面にてタイルオーダー利 用をオンにします。 Confidencial – Okage k.k.<br>で注文を登録するに<br>てタイルオーダー利<br>す。

メニューがタイル表示になり、カテ ゴリが階層化されて表示されます。

16

# アプリの基本操作\_会計(値引き設定)

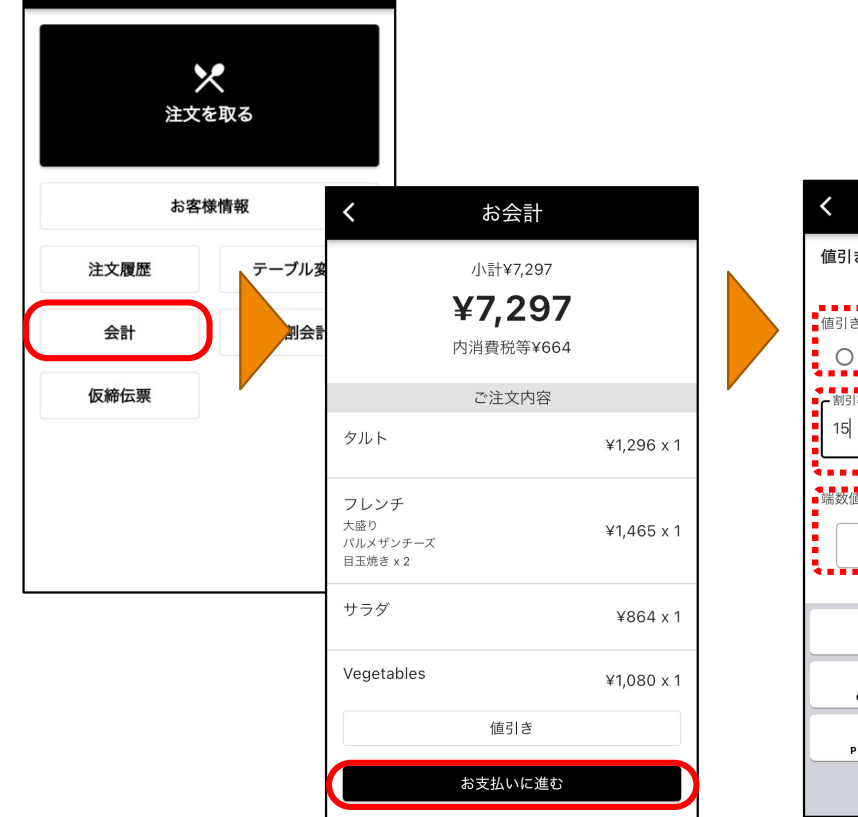

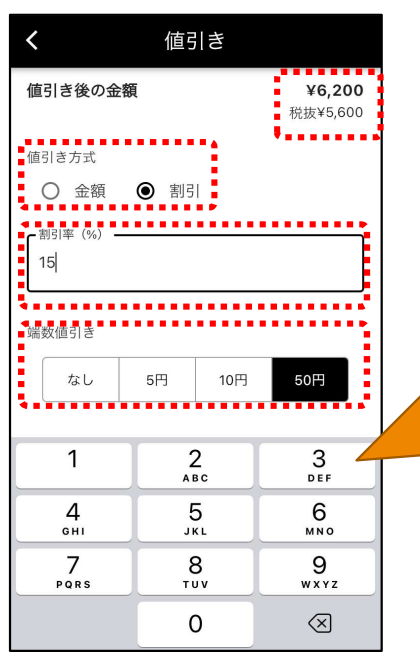

値引き

お会計金額を変更しますか?

キャンセル OK

¥6,200

**彩步¥5600** 

値引き後の金額

○ 金額 ● 割引

値引き方式

会計時に値引きの設定が可能です。

値引き方式:金額/率で指定できま  $\overline{g}$  ,  $\overline{g}$  , <mark>Confidencial – Okage k.k.</mark><br>の設定が可能です。<br><br><br><br><br>頂/率で指定できま

### 端数の揃え単位:1円10円の桁の丸 め方を指定できます。

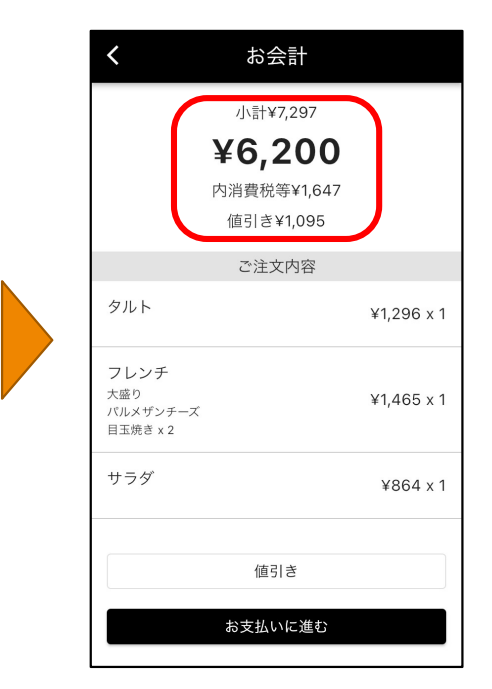

17

# アプリの基本操作\_会計(現金決済)

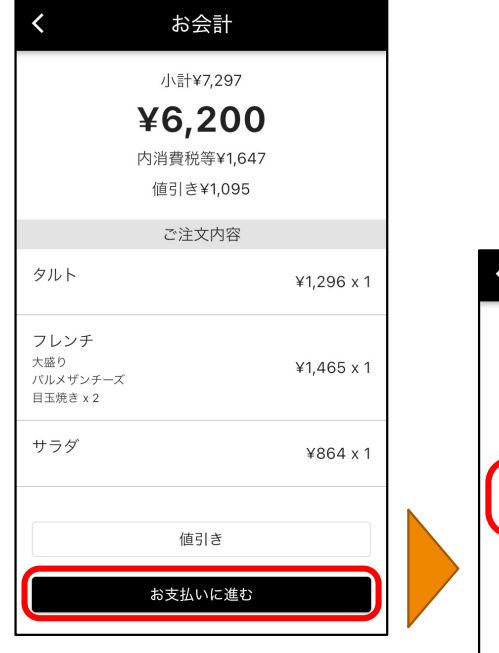

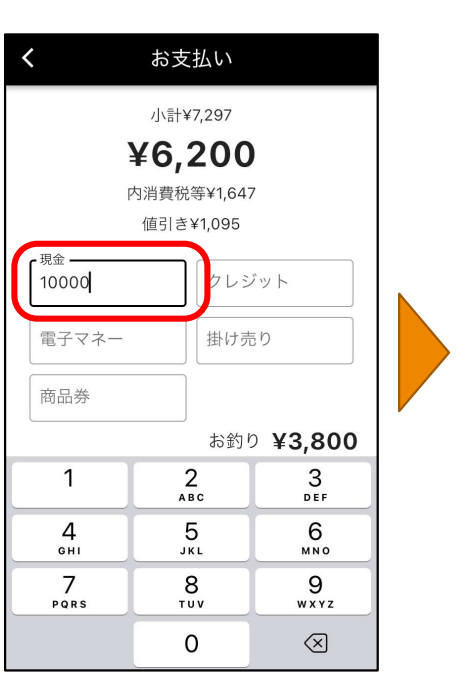

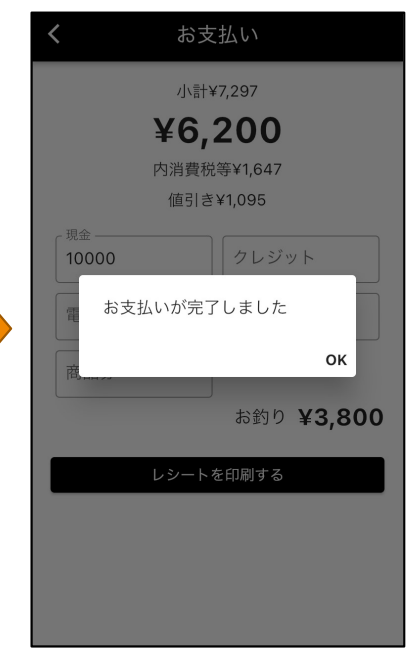

現金等、端末の決済アプリを使用し ない場合は、金種の入力欄に金額を 入力後に「レシートを印刷する」を 押下して会計を行います。 Confidencial – Okage k.k.<br><br>夫済アプリを使用し<br>重の入力欄に金額を<br>- トを印刷する」を

お支払い完了メッセージの「OK」を 押下するとテーブル一覧画面へ遷移 します。

# アプリの基本操作\_会計(キャッシュレス決済)

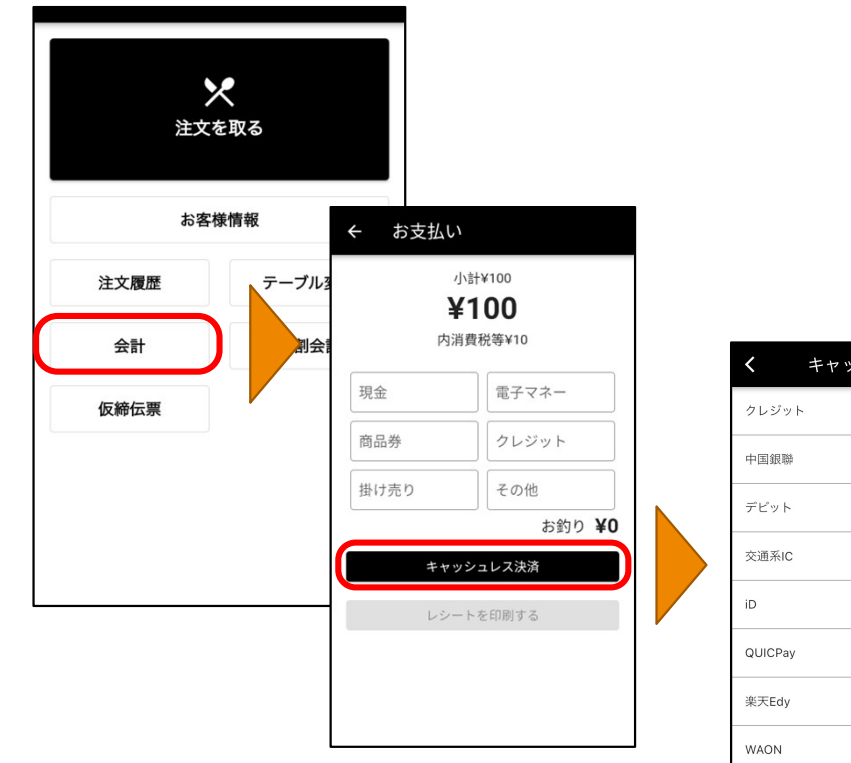

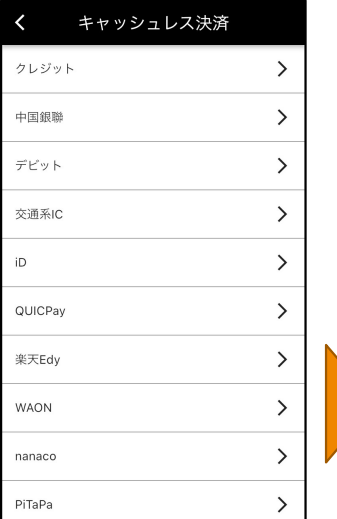

端末の決済アプリを使用する場合の 会計は、「キャッシュレス決済」を 押下して会計を行います。 Confidencial – Okage k.k.<br>ノを使用する場合の<br>ッシュレス決済」を<br>ういます。

押下後はランチャーアプリが呼び出 されて会計を行います。

お支払い完了メッセージの「OK」を 押下するとテーブル一覧画面へ遷移 します。

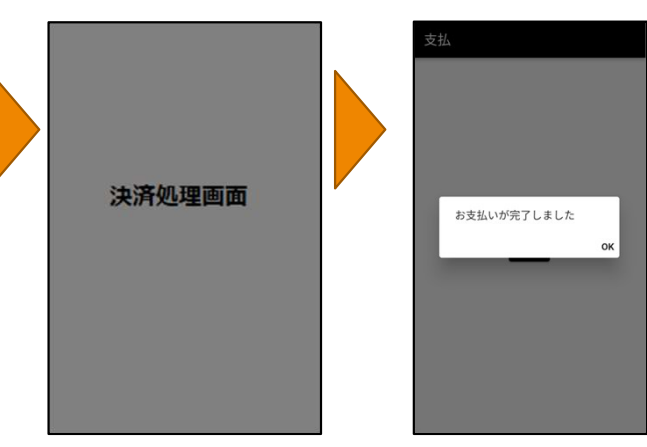

19

# アプリの基本操作\_分割会計

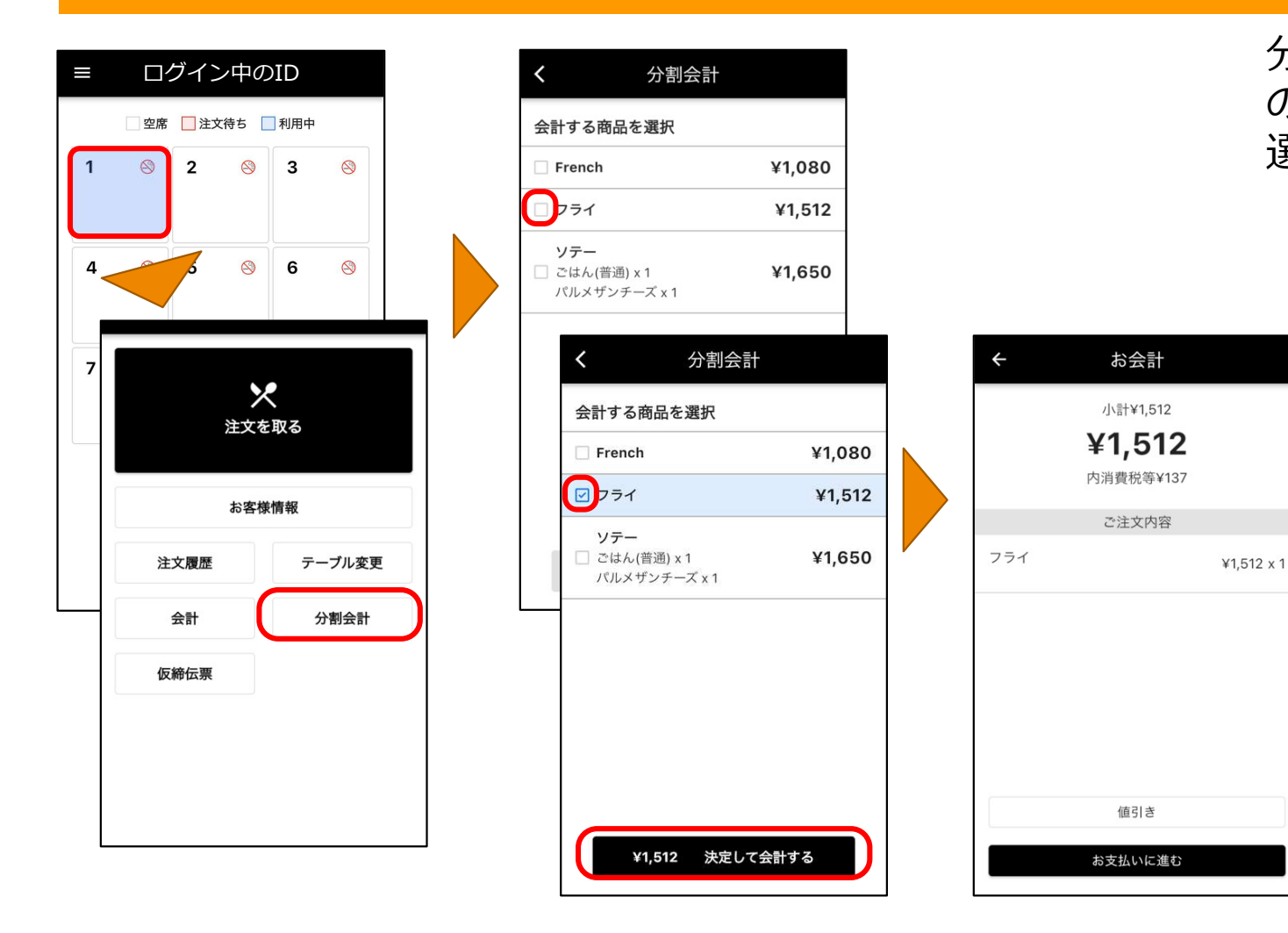

分割会計を行う際は、対象テーブル の注文から支払いをするメニューを 選択します。 Confidencial – Okage k.k.<br>祭は、対象テーブル<br><sup>ハをするメニューを</sup>

## アプリの基本操作\_在庫設定

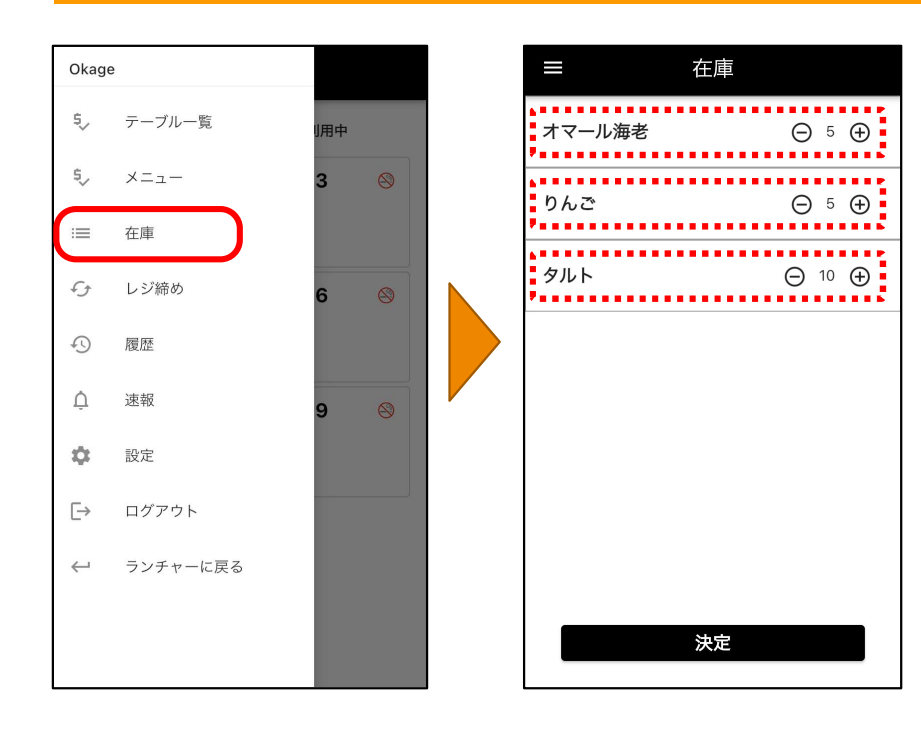

在庫管理対象としてweb管理画面に て設定されているメニューに対して、 ここから直接在庫数設定ができます。 Confidencial – Okage k.k.<br><sub>レ</sub>てweb管理画面に<br>るメニューに対して、<br>車数設定ができます。

在庫管理対象設定は、web管理画面 にログインし、「設定」→「在庫設 定」から行います。

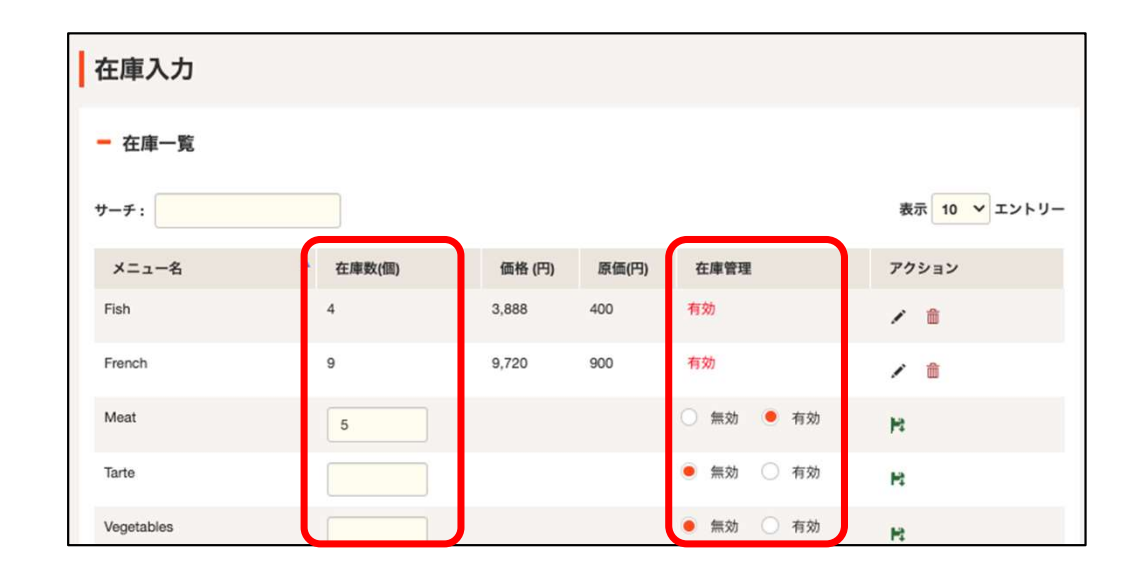

21

# アプリの基本操作\_締め処理

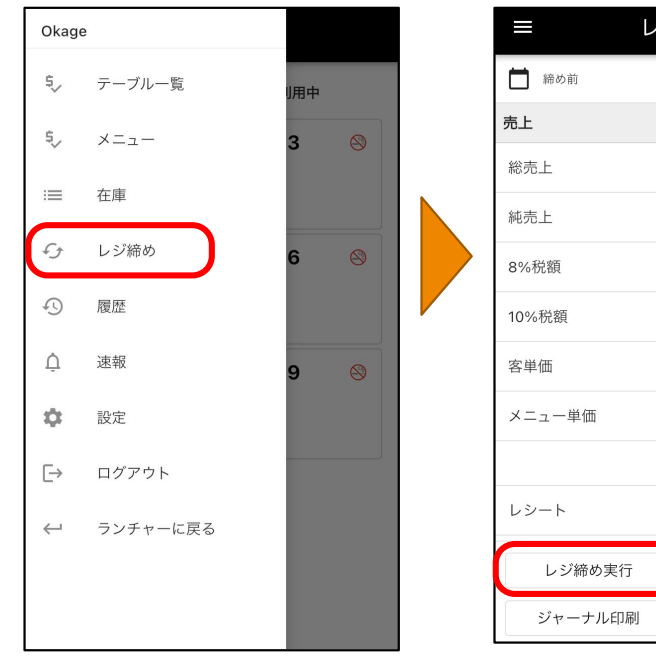

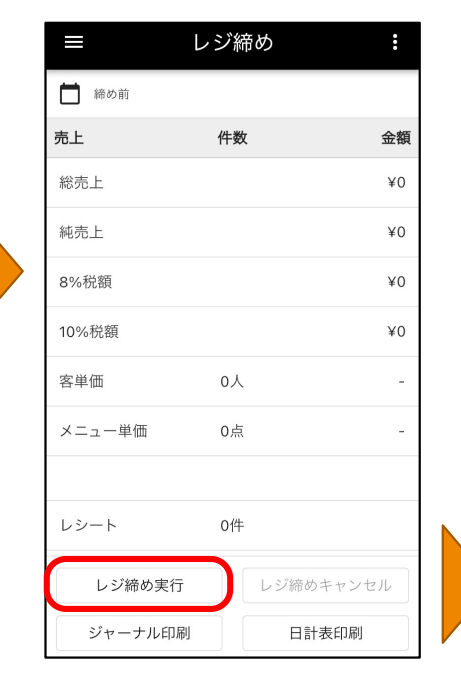

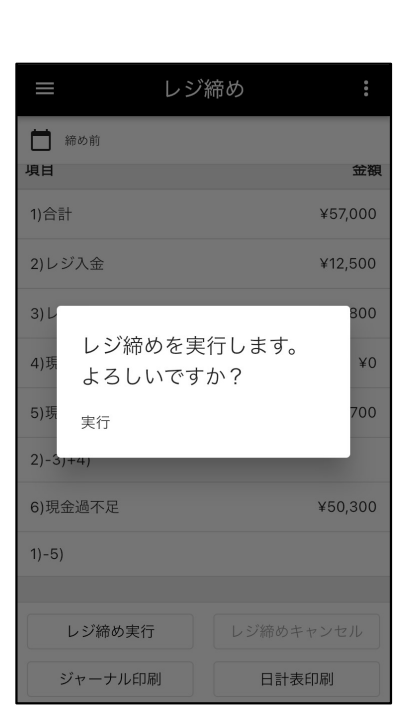

システムメニューから「レジ締め」 を選択します。 Confidencial – Okage k.k.

画面下部の「レジ締め実行」をタッ プすると締めが実行されます。

### 合わせて、

- ・レジ締めのキャンセル
- ・ジャーナルの印刷
- ・日計表の印刷

が出来ます。

# アプリの基本操作\_締めキャンセル処理 インファイン インファイン Confidencial - Okage k.k.

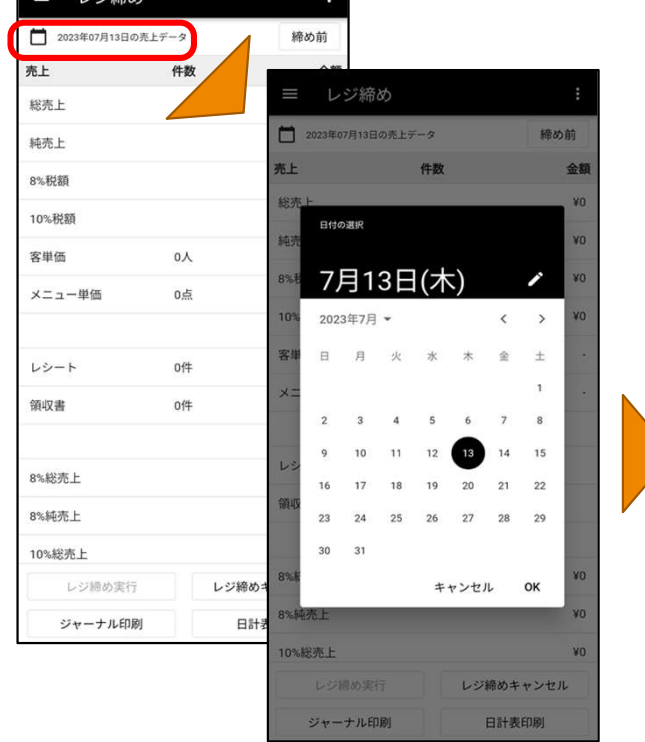

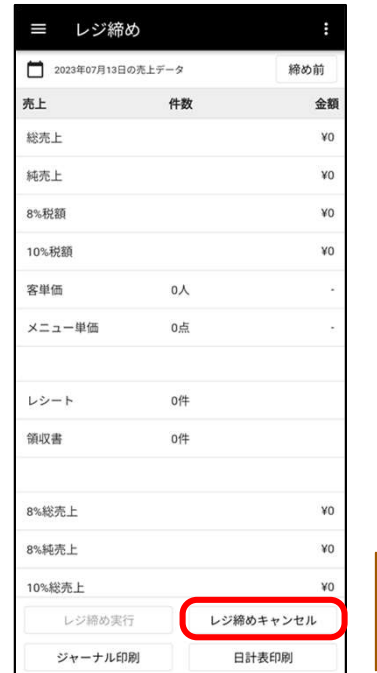

レジ締めをキャンセルする場合は 「カレンダーアイコン」を押下して キャンセルしたい日付を選択します。 Confidencial – Okage k.k.<br>ンセルする場合は<br>イコン」を押下して<br>ハ日付を選択します。

日付が選択できたら「レジ締めキャ ンセル」を押下してレジ締めキャン セルを行います。

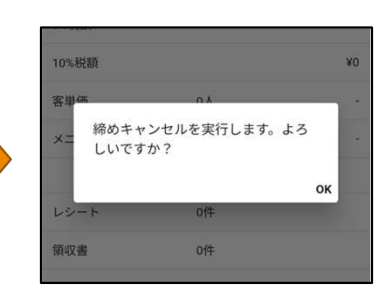

# アプリの基本操作\_在高

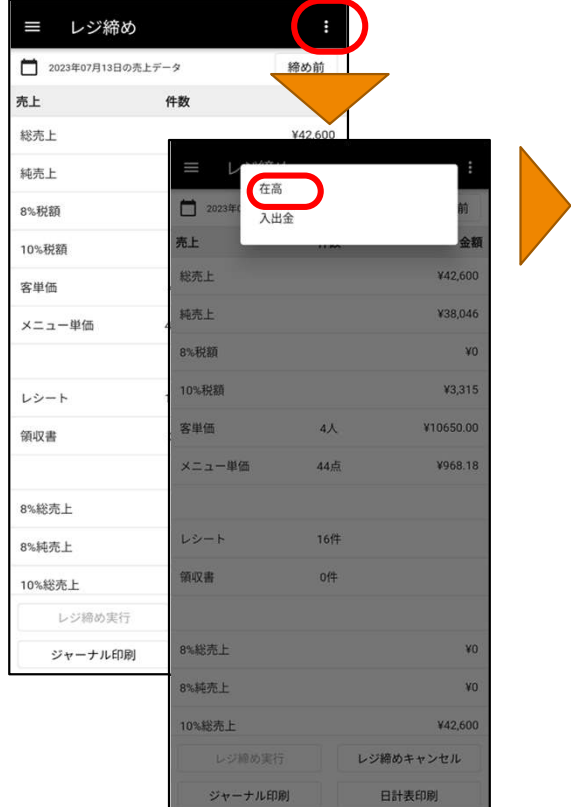

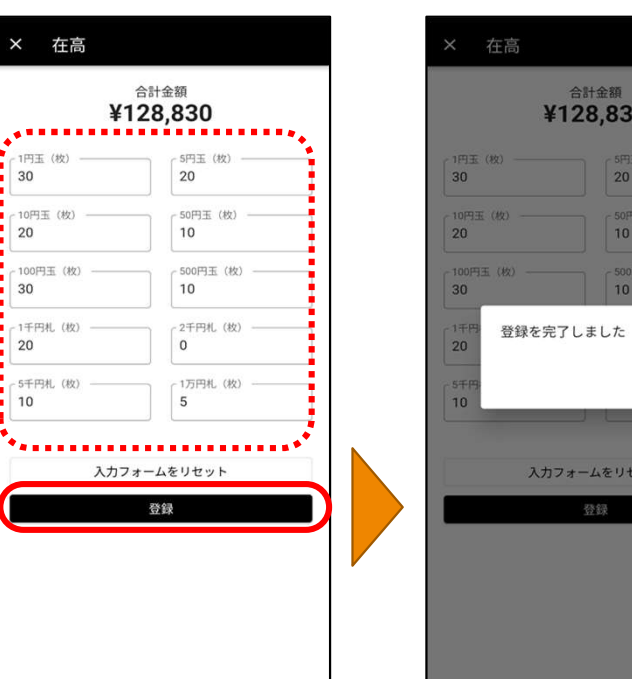

.830 5円玉  $20<sup>2</sup>$ 50円玉 10 500円玉 (枚  $10<sup>10</sup>$ 

OK

をリセット

**confidencial - Okage k.k.**<br>レジ締め画面右上の「:」から在高<br>登録が出来ます。<br>紙幣、硬貨の数を入れて登録します。<br>在高登録するとレジ締時に現金過不 登録が出来ます。 紙幣、硬貨の数を入れて登録します。 Confidencial – Okage k.k.<br>上の「:」から在高<br>.<br>を入れて登録します。 レジ締め画面右上の「:」から在高

在高登録するとレジ締時に現金過不 足を確認することができます。

# アプリの基本操作\_入出金管理

ジャーナル印刷

日計表印刷

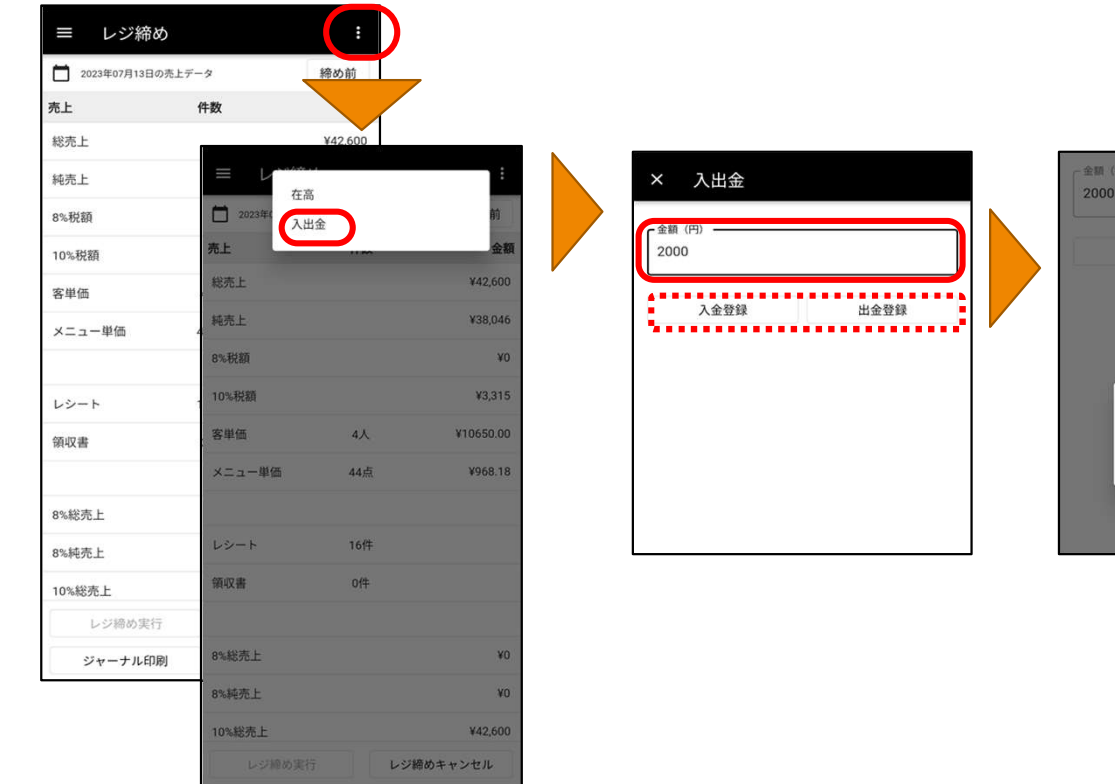

 $-40.88$  (F 2000 入金登録 出金登録 入金登録に成功しました OK

- Confidencial - Okage k.k.<br>レジ締め画面右上の「:」から入出<br>金の登録ができます。<br>レジに入れた金額、出した金額を入<br>カして<br>「入金登録」もしくは「出金登録」 金の登録ができます。 レジに入れた金額、出した金額を入 力して 「入金登録」もしくは「出金登録」 をタップします。 Confidencial – Okage k.k.<br>上の「:」から入出<br>ます。<br>須、出した金額を入 レジ締め画面右上の「: | から入出

登録するとレジ締め時に現金過不足 を確認することができます。

# アプリの基本操作\_伝票検索

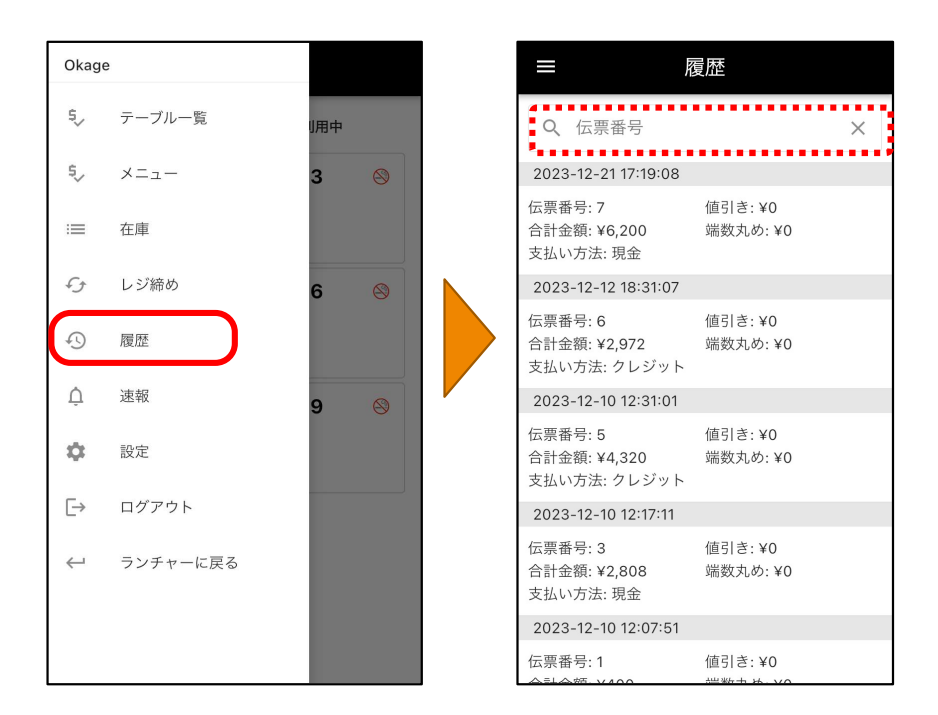

# システムメニューの「履歴」から 注文履歴を確認することが出来ます。 Confidencial – Okage k.k.<br>-の「履歴」から<br>することが出来ます。<br><sup>ミ</sup>を<sup>7</sup>カ<sup>オス と絵</sup>

### 検索窓に伝票番号を入力すると検索 が可能です。

# アプリの基本操作 伝票取消・レシート再印字・領収書再印字 Confidencial - Okage k.k.

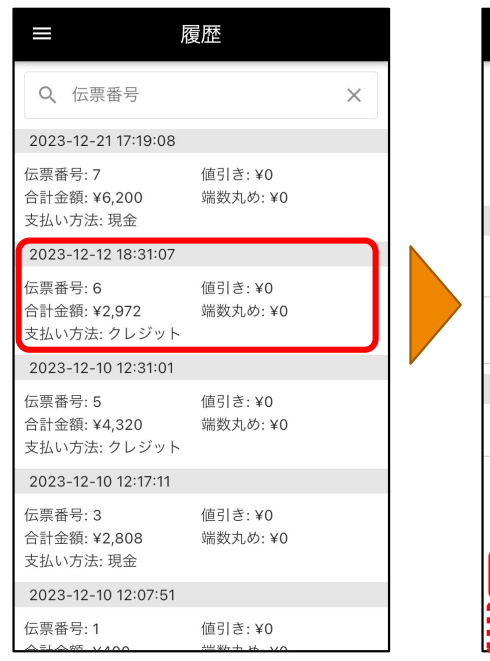

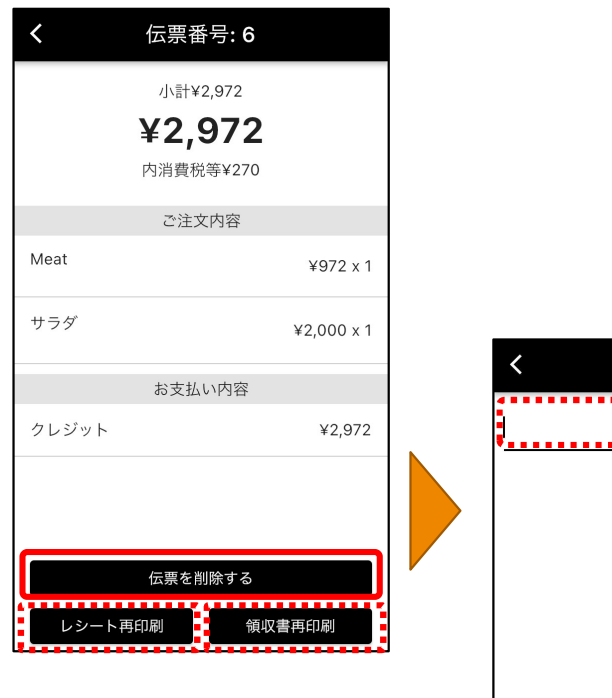

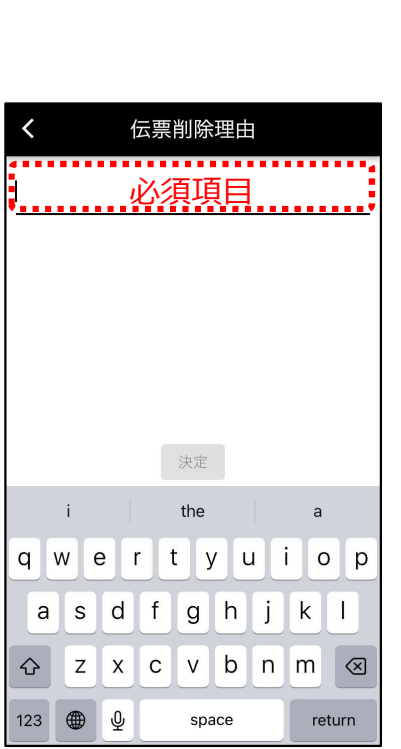

履歴に表示された伝票をタップする と伝票詳細が表示されます。 Confidencial – Okage k.k.<br>こ伝票をタップする<br>示されます。<br><sup>具会け*に*要詳細面</sup>

伝票を削除する場合は、伝票詳細画 面にて「伝票を削除する」を押下、 伝票削除理由を入力(必須項目)して 伝票を削除します。 決済連動ありのパターンの伝票は 「伝票を削除する」を押下した際に 決済アプリが表示されます。 必須項目

> レシートの再印字、領収書再印字も 可能です。

# アプリの基本操作\_速報

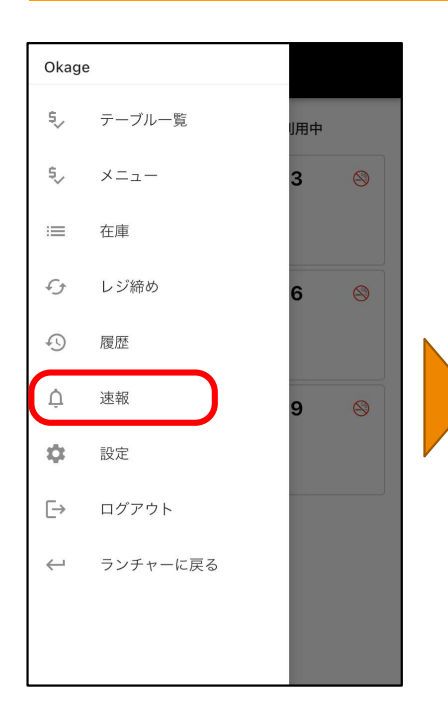

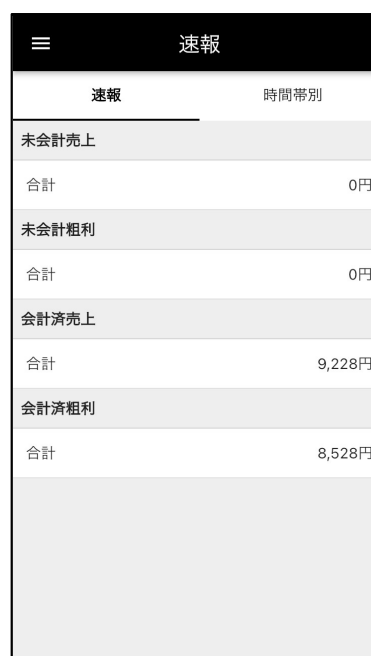

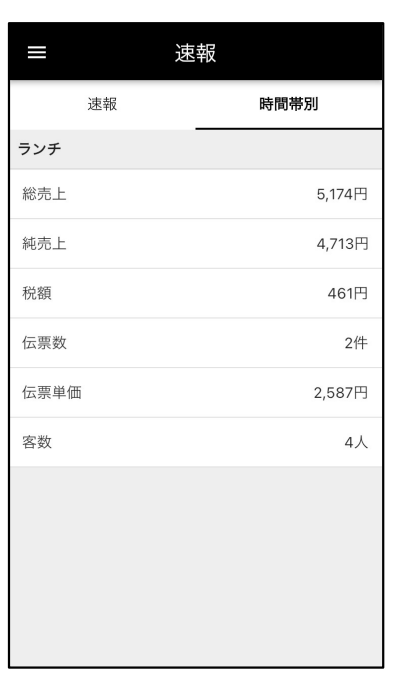

Confidencial – Okage k.k.<br><sub>ノ</sub>ます。<br>よ

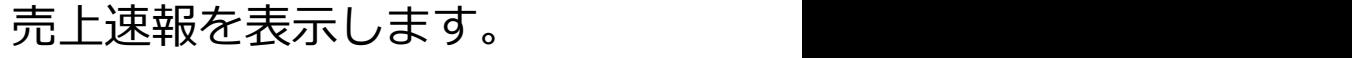

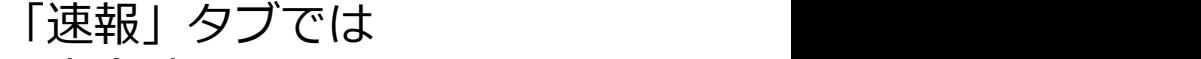

- ・未会計売上 ・未会計粗利
- ・会計済売上
- ・会計済粗利
- が表示されます。

「時間帯別」タブでは時間帯毎の売 上が表示されます。 \*別途web管理画面で設定が必要で す。

### $\Omega$ 履歴 速報  $\cap$  $\otimes$ ☆ 設定  $\equiv$ 設定 ログアウト ※右側がON  $\overline{\phantom{a}}$ 練習モード タイルオーダーを利用する  $\bigcirc$ ■ 空席 ■ 注文待ち ■ 利用中  $\mathbf{1}$  $\otimes$  $2 \odot$ test  $3 \otimes$  $\approx 2$  $\approx 2$  $\geq 1$ [練習] 1148:26 1148:11 1[練習] お客様情報 担当者 メニュー [練習] 今日のランチ 野菜料理 魚料理 肉料 タルト  $\colon$   $\,\Theta$   $\,\Theta$

アプリの基本操作 練習モード

本番と練習モードとの切替ができます。 トグルスイッチが**左側(オフ)**の場合は「本番」、 右側の場合(オン)の場合は練習モードとなります。 練習モードで入店処理・注文登録したテーブルには [練習]の表示がされます。 Confidencial – Okage k.k.<br>Eます。<br>)場合は「本番」、<br>『モードとなります。<br>『モードとなります。

なお、練習モードで注文・会計した伝票は売上には 計上されませんが

- ●「練習」モードで入店処理したテーブルに対して 「本番」モードで会計処理をした場合
- 「本番」モードで入店処理したテーブルに対して 「練習」モードで注文・会計処理をした場合 には「本番」として売上計上されますのでご注意く ださい。

管理画面のオーダー管理では練習モードでの会計伝 票も見ることができます。

# アプリの基本操作\_金種紐付け

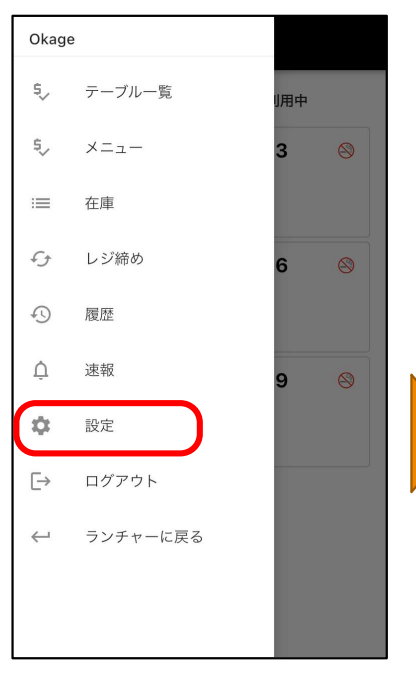

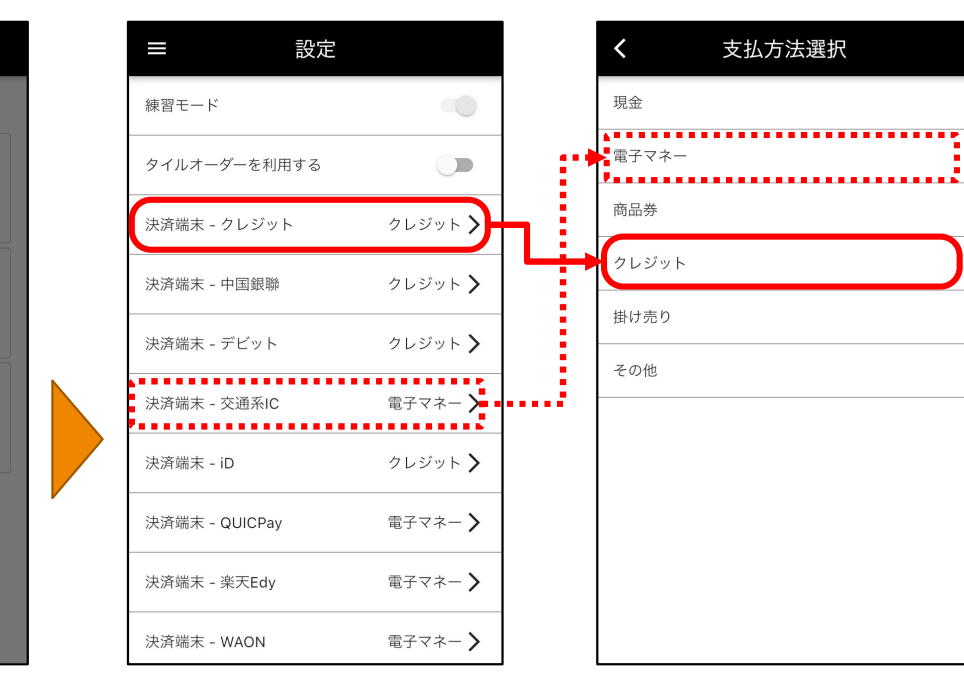

決済連動をする際の金種の設定を行 います。 Confidencial – Okage k.k.<br><br>祭の金種の設定を行<br>—の「設定」を押下

システムメニューの「設定」を押下 して設定画面を表示します。

設定したい決済連動のボタンを押下 します。

設定したい金種を選び押下して設定 します。

# アプリの基本操作\_ログアウト

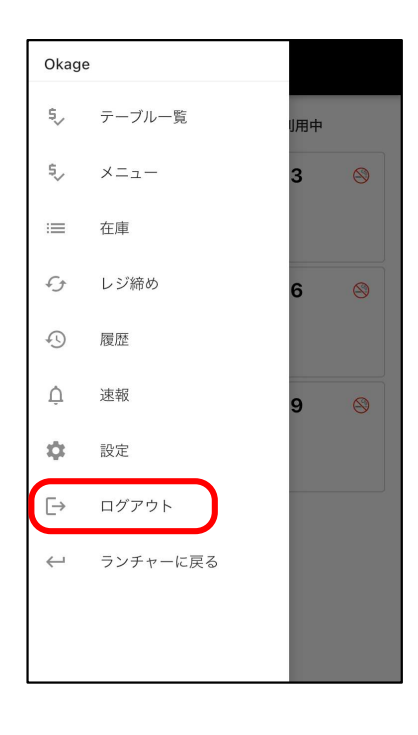

業務を終える場合にシステムからロ グアウトします。 Confidencial – Okage k.k.<br>合にシステムからロ

また、 しょうしょう しょうしょう

・端末利用者が代わる(別アカウン トを設定の場合)

・web管理画面で設定変更を行った 場合には、一度ログアウトして再度 ログインし直してください。

web管理画面の設定情報はクラウド に保存されるため、特にweb管理画 面で設定変更を行った際は、必ず再 ログインを行ってください。 それによりクラウド側の情報を取得 し、最新の状態になります。

# その他\_インボイス対応

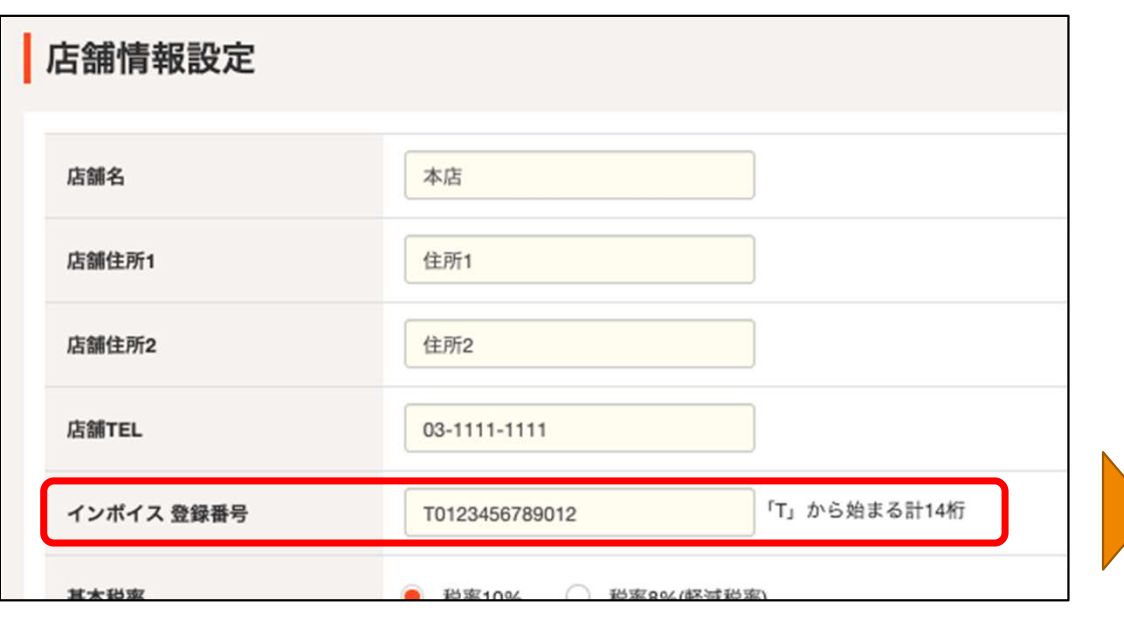

web管理画面の店舗情報設定で設定 したインボイス登録番号がレシート に印字されます。 Confidencial – Okage k.k.<br><br>古舗情報設定で設定<br>登録番号がレシート

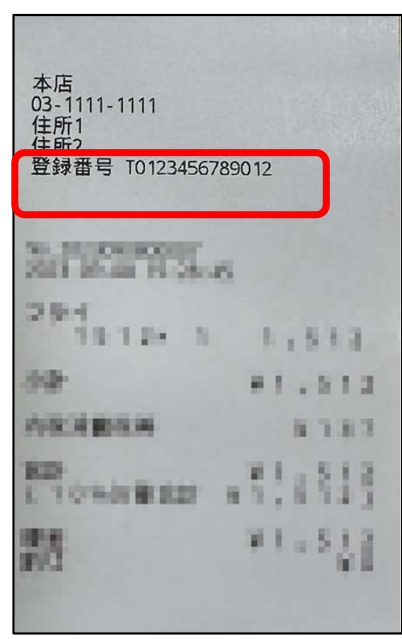

# その他\_キッチンディスプレイ利用時の注意点 インスコント Confidencial - Okage k.k.

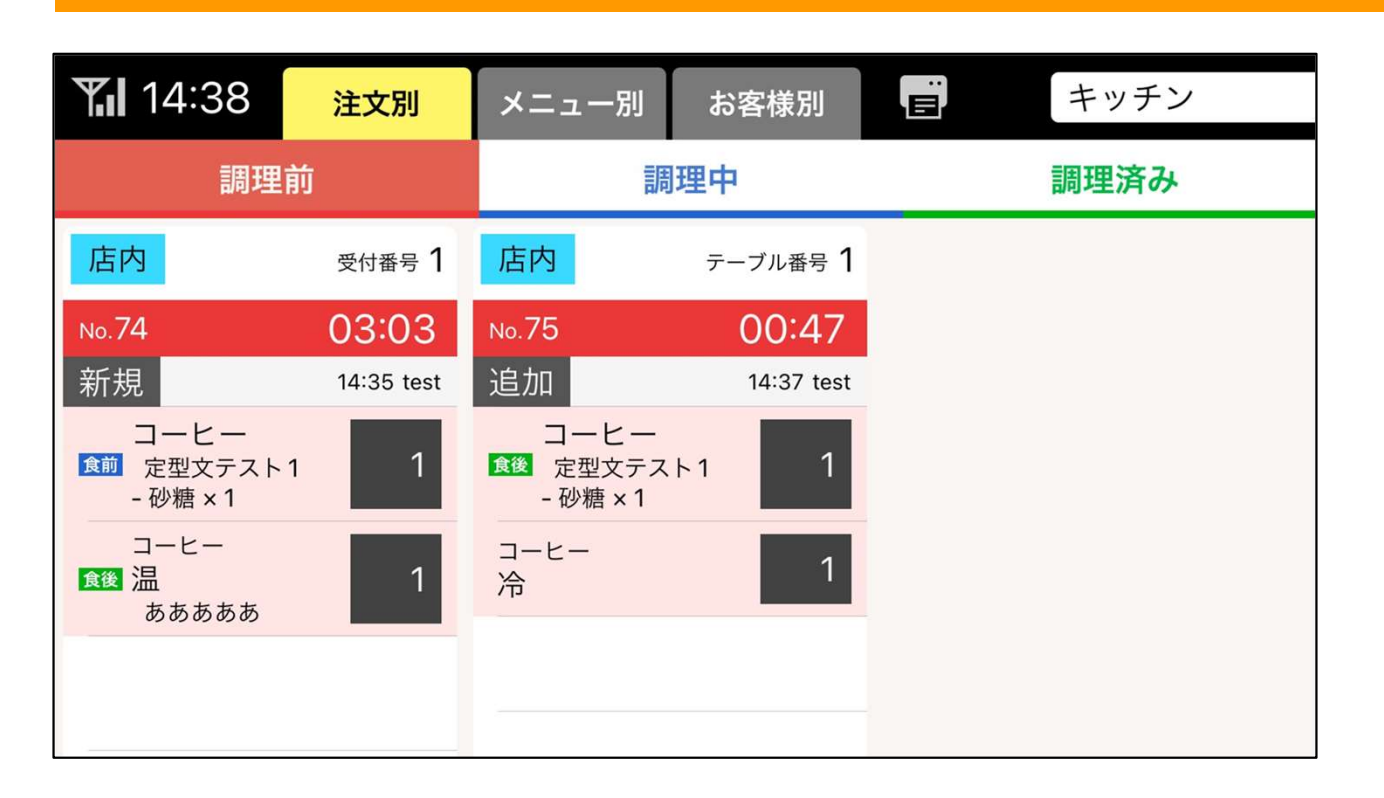

キッチンディスプレイをご利用の際、 メニューにプリンタ設定がされてい ないと表示されません。 Confidencial – Okage k.k.<br>プレイをご利用の際、<br>ン夕設定がされてい<br>ません。

web管理画面より、プリンタ設定及 びメニューへの割付設定を行ってく ださい。

# その他 キッチンディスプレイ利用時の注意点 インストラン Confidencial - Okage k.k.

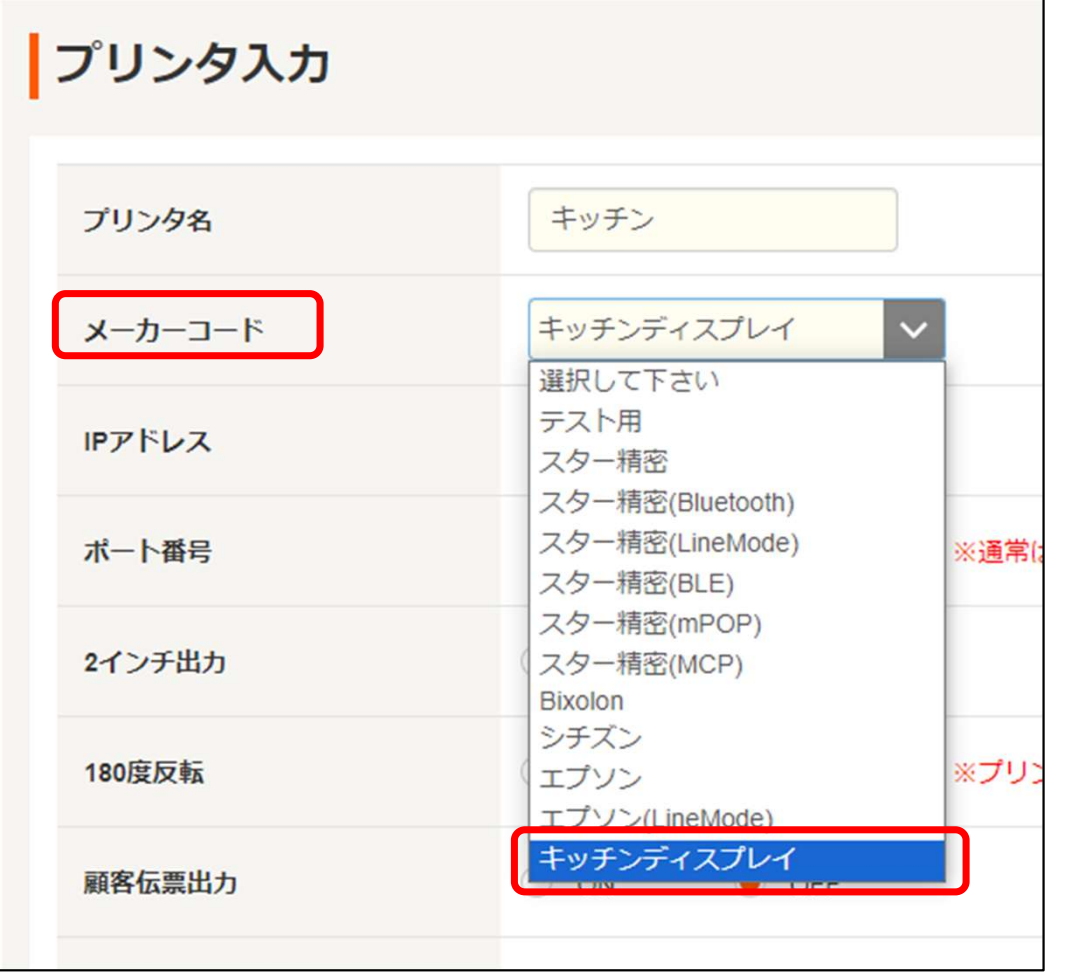

・プリンタの設定 レジ管理画面にて「設定」→「プリ ンタ設定」を選択します。 Confidencial – Okage k.k.<br>亡<br>て「設定」→「プリ<br>尺します。

メーカーコードを「キッチンディス プレ」にし、キッチンディスプレイ 用のプリンタを登録します。

# その他 キッチンディスプレイ利用時の注意点 インファイン Confidencial - Okage k.k.

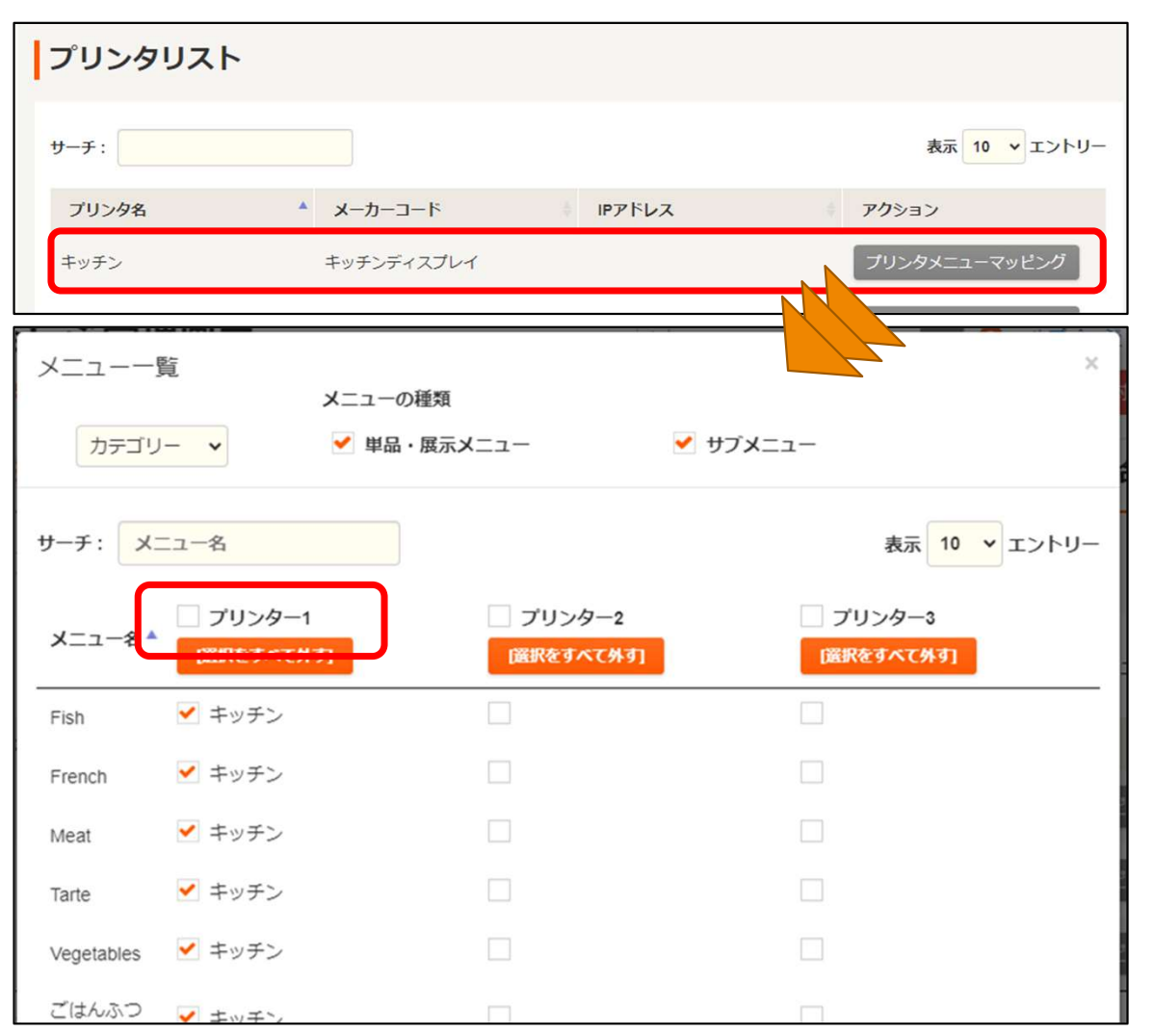

・メニューへのプリンタ割付設定 web管理画面にて「設定」→「メニュープ リンタマッピング設定」を選択します。 Confidencial – Okage k.k.<br>割付設定<br>!」→「メニュープ<br>を選択します。

プリンタ設定で設定したキッチンディスプレ イ用のプリンタを、メニューの出力先として 割り当てます。

※サブメニューがある主メニューにプリンタ の割当を忘れた場合、主メニューもサブメ ニューも表示されません。 ※サブメニュー設定で「トッピング」に設定 されているメニューは、注文詳細でステー タスやコメントを設定してもキッチンディ スプレイには主メニューに設定したステー タス/コメントが表示されます。

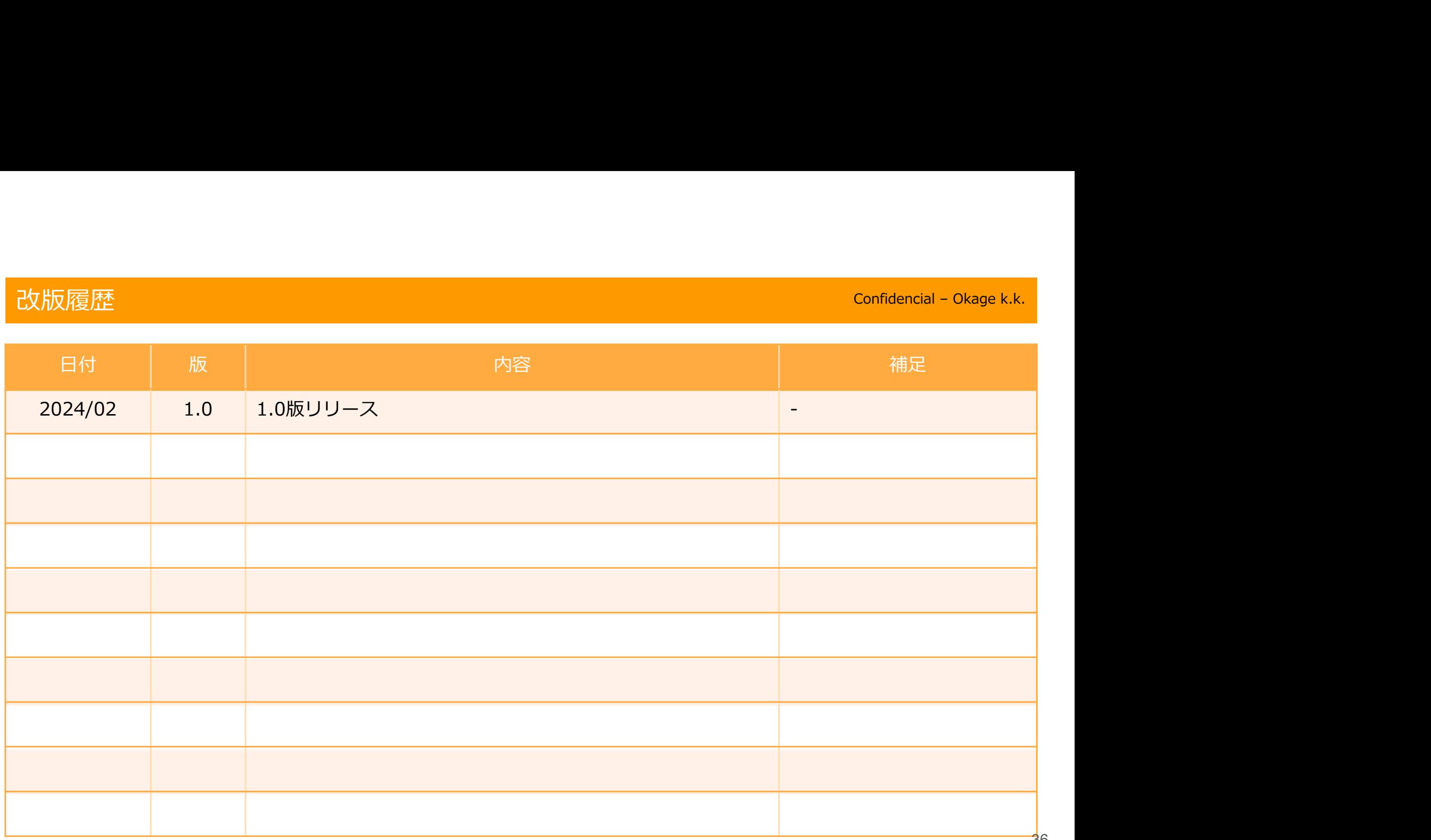

 $\overline{36}$